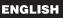

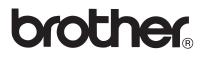

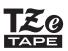

# **USER'S GUIDE**

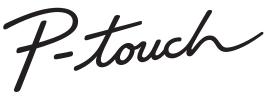

# H300

Read this User's Guide before you start using your P-touch. Keep this User's Guide in a handy place for future reference. Please visit us at http://solutions.brother.com/ where you can get product support and answers to frequently asked questions (FAQs).

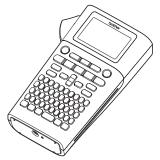

| 2 GETTING STARTED                          |
|--------------------------------------------|
| 3 EDITING A LABEL                          |
| 4 LABEL PRINTING                           |
| 5 USING THE FILE MEMORY                    |
| 6 RESETTING & MAINTAINNING<br>YOUR P-TOUCH |
| 7 TROUBLESHOOTING                          |
| 8 APPENDIX                                 |
| 9 INDEX                                    |
|                                            |

www.brother.com

Thank you for purchasing the P-touch H300.

Your néw P-touch is an easy to operate, feature-packed labelling system that makes creating professional, high quality labels a breeze.

This manual contains various precautions and basic procedures for using this P-touch. Read this manual carefully before using and keep in a handy place for future reference.

#### **Declaration of Conformity (Europe Only)**

We,

Brother Industries, Ltd.

15-1, Naeshiro-cho, Mizuho-ku,

Nagoya 467-8561 Japan

declare that this product and AC adapter are in conformity with the essential requirements of all relevant directives and regulations applied within the European Community. The Declaration of Conformity (DoC) can be downloaded from the Brother Solutions Center.

Visit http://solutions.brother.com/ and:

- select "Europe"
- select your country
- select your model
- · select "Manuals" and your language, then click "Search"
- select Declaration of Conformity
- · click "Download"

Your Declaration will be downloaded as a PDF file.

#### **Compilation and Publication Notice**

Under the supervision of Brother Industries, Ltd., this manual has been compiled and published, covering the latest product's descriptions and specifications.

The contents of this manual and the specifications of this product are subject to change without notice.

If new versions of the H300 software become available, this manual may not reflect the updated features. Therefore, you may find that the software and the contents in this manual are different.

Any trade names and product names of companies appearing on Brother products, related documents and any other materials are all trademarks or registered trademarks of those respective companies.

## Contents

| Safety Precautions<br>General Precautions<br>Symbols Used in this Guide<br>How to use the P-touch                                                                                                    | 10<br>11                                                                         |
|----------------------------------------------------------------------------------------------------|----------------------------------------------------------------------------------|
| GETTING STARTED                                                                                                    | 13                                                                               |
| Unpacking Your P-touch<br>General Description.<br>LCD Display & Keyboard.<br>LCD Display                                                                                                    | 14<br>15<br>15<br>16<br>18<br>19<br>20<br>22<br>23<br>23<br>23<br>23<br>23<br>23 |
| Backlight<br>Setting Language and Unit<br>Language<br>Unit                                                                                                    | 24<br>24                                                                         |
| EDITING A LABEL                                                                                                    | 25                                                                               |
| Entering and Editing Text.<br>Entering Text from the Keyboard<br>Using Text Reminder<br>Deleting Text Reminder Memory<br>Adding a New Line<br>Adding a New Block<br>Moving the Cursor<br>Inserting Text<br>Deleting Text<br>Entering Symbols<br>Entering Symbols Using the Symbol Function<br>Using Symbol History | 25<br>25<br>26<br>26<br>26<br>26<br>26<br>26<br>27<br>27                         |
| Entering Accented Characters<br>Setting Character Attributes<br>Setting Character Attributes by Label<br>Setting Character Attributes by Each Line<br>Setting Auto Fit Style                                                                                                    | 30<br>31<br>31<br>32                                                             |

| • • • • • • • • • • • • • • • • • • • •                          |    |
|------------------------------------------------------------------|----|
| Setting Label Attributes                                         | 34 |
| Using Auto-Format Layouts                                        | 38 |
| Using Templates - Example creating an Asset Tag                  |    |
| Using Block Layouts                                              |    |
| Creating a Bar Code Label                                        |    |
| Setting Bar Code Parameters and Entering Bar Code Data           | 44 |
| Editing and Deleting a Bar Code                                  | 46 |
| LABEL PRINTING                                                   | 47 |
| Label Preview                                                    | 47 |
| Printing a Label                                                 | 47 |
| Printing Multiple Copies                                         |    |
| Auto-numbering Labels                                            |    |
| Mirror Printing                                                  |    |
| Setting Margin                                                   | 50 |
| Adjusting the Label Length                                       |    |
| Attaching Labels                                                 | 51 |
| Printing from the Label Collection                               |    |
| Printing a label from the Label Collection Stored in the Machine |    |
| USING THE FILE MEMORY                                            | 54 |
| Storing a Label into Memory                                      | 54 |
| Opening a Stored Label File                                      |    |
| Printing a Stored Label File                                     | 55 |
| Deleting a Stored Label File                                     | 55 |
| RESETTING & MAINTAINING YOUR P-TOUCH                             | 56 |
|                                                                  |    |
| Resetting the P-touch                                            | 56 |
| Resetting the data to factory settings                           | 56 |
| Maintenance                                                      |    |
| Cleaning the Unit                                                |    |
| Cleaning the Print Head                                          |    |
| Cleaning the Tape Cutter                                         | 5/ |
| TROUBLESHOOTING                                                  | 58 |
| What to do when                                                  |    |
| Error Messages                                                   |    |
| APPENDIX                                                         | 62 |
| Specifications                                                   | 62 |
| INDEX                                                            | 63 |

## **Safety Precautions**

To prevent injury and damage, important notes are explained using various symbols. The symbols and their meanings are as follows:

| <b>DANGER</b> Indicates an imminently hazardous situation which, if t is handled without following the warnings and instruct result in death or serious injuries. |                                                                                                    |  |  |  |  |  |
|----------------------------------------------------------------------------------------------------|----------------------------------------------------------------------------------------------------|--|--|--|--|--|
|                                                                                                    | Indicates a potentially hazardous situation which, if not avoided, could result in death or serious injuries. |  |  |  |  |  |
|                                                                                                    | Indicates a potentially hazardous situation which, if not avoided, may result in minor or moderate injuries.  |  |  |  |  |  |

The symbols used in this manual are as follows:

| $\bigcirc$ | Indicates a prohibited action.                        |   | Indicates that disassembly is<br>prohibited.                |
|------------|-------------------------------------------------------|---|-------------------------------------------------------------|
| $\otimes$  | Indicates that exposure to water is prohibited.       | 8 | Indicates a part of the machine that should not be touched. |
| 0          | Indicates an action that must be done.                |   | Indicates that you should unplug the machine.               |
| ۲          | Indicates a risk of fire under certain circumstances. | A | Indicates the possibility of an electrical shock.           |

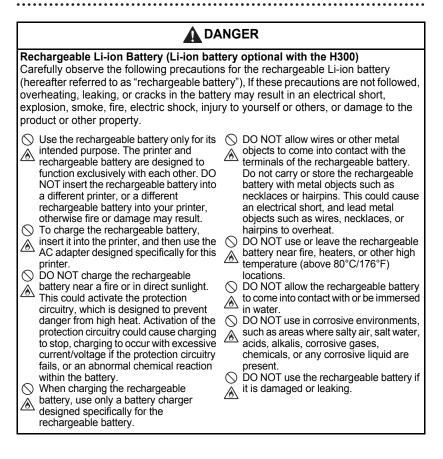

## 

#### Rechargeable Li-ion Battery (Li-ion battery optional with the H300) $\bigotimes$ DO NOT directly solder any connections $\bigotimes$ DO NOT leave a drained rechargeable to the rechargeable battery. This could battery in the main unit for a long period cause internal insulation to melt, gas to of time. This could shorten the life of the be emitted, or safety mechanisms to fail. rechargeable battery or lead to an O DO NOT use the rechargeable battery electrical short. with the polarity (+) (-) reversed. Check If the printer can only be used for a short ∕ð∖ the orientation of the rechargeable period of time, even though the battery before inserting it, and do not try rechargeable battery is fully charged, the to force the rechargeable battery into the rechargeable battery may have reached printer. Charging the rechargeable the end of its service life. Replace the battery with the polarity reversed could rechargeable battery with a new one. cause an abnormal chemical reaction When removing and replacing the within the rechargeable battery or rechargeable battery, cover the abnormal current flow during usage. terminals of the old rechargeable battery O NOT directly connect the with tape to avoid creating a short in the rechargeable battery to a household battery. ∕ð∖ electrical supply. O DO NOT disassemble. modify. or Liquid (electrolyte) leaking from the attempt to repair the rechargeable printer or rechargeable battery may battery. indicate that the rechargeable battery is $\bigcirc$ DO NOT dispose of the rechargeable battery in fire or intentionally overheat. damaged. If the rechargeable battery leaks, immediately discontinue use of This could cause the internal insulation the printer, unplug the AC adapter, and to melt, gas to be emitted, or safety isolate the printer by placing it in a bag. mechanisms to fail. Additionally, the Do not touch the electrolyte. If electrolyte electrolyte solution could catch fire. gets in the eyes, do not rub them. $\bigcirc$ DO NOT puncture the rechargeable Immediately rinse liberally with tap water battery with any objects, subject it to ∕Ѧ or other clean water and seek the advice severe shocks or throw it. Damage to the of a medical professional. If left alone. rechargeable battery's protection circuit the electrolyte could cause eye damage. could cause the rechargeable battery to If electrolyte contacts your skin or be recharged at an abnormal current/ clothing, immediately rinse them with voltage or cause an abnormal chemical water reaction within the rechargeable battery. O NOT put the printer or the (\) DO NOT incinerate the rechargeable rechargeable battery into a microwave battery or dispose of it with household oven, or high pressure container. waste.

## 

#### P-touch

Follow these guidelines to avoid fire, electric shock, the risk of injury to yourself or others, and/or damage to the printer or other property.

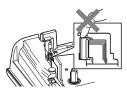

- DO NOT allow the printer to get wet or use the printer in areas that may become wet, such as bathrooms or near sinks.
- DO NOT touch any metal parts near the print head. The print head becomes very hot during use and remains very hot immediately after use. Do not touch it directly with your hands.

- O NOT disassemble the P-touch. For inspection, adjustment, and repair of the printer, contact Brother customer service.
- Plastic bags are used in the packaging of your printer. To avoid danger of suffocation, keep these bags away from babies and children.
- If you notice heat, an abnormal odour, discolouration of the printer, deformation, or anything else unusual while using or storing the printer, immediately discontinue use of the printer, disconnect the AC adapter, and remove the batteries.
- To prevent damage, do not drop or hit the P-touch.

DO NOT use the P-touch with a foreign object in it. If water, a metallic substance, or any other foreign object enters the P-touch, disconnect the AC adapter and remove batteries, and contact Brother customer service.

#### Alkaline batteries/Ni-MH rechargeable batteries

Follow these guidelines to avoid liquid leakage, heat, rupture of the battery and cause personal injury.

- O NOT throw into fire, heat up, shortcircuit, recharge, or disassemble the battery.
- DO NOT allow batteries to get wet, for example, by handling them with wet hands or spilling beverages onto them.
- If fluid leaked from the batteries gets into your eyes, immediately rinse your eyes with a large amount of clean water, and then seek medical attention. If leaked fluid enters your eyes, loss of eyesight or other damage to the eyes may result.
- DO NOT allow a metal object to contact both the plus and minus ends of a battery.

- DO NOT use sharp objects, such as tweezers or a metallic pen, to remove or replace the batteries.
- DO NOT use a damaged, deformed, or leaking battery, or a battery whose label is damaged. Doing so may result in generating excessive heat. Use of a damaged or leaking battery may also lead to battery fluid getting on your hands. If fluid leaked from the batteries gets onto your hands, there is a possibility of chemical burns. If leaked fluid gets onto your hands and you rub your eyes, loss of eyesight or other damage to the eyes may result. Immediately rinse your hands with a large amount of clean water, and then seek medical attention.

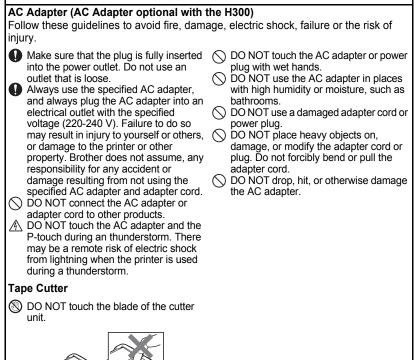

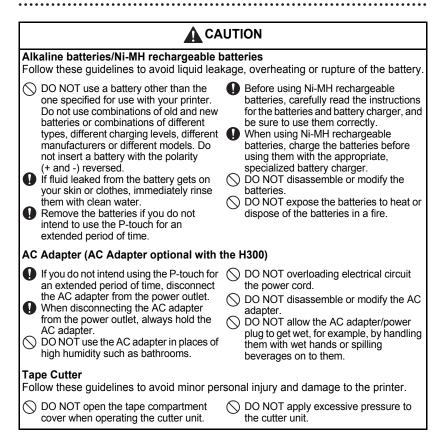

#### **CAUTION** P-touch Follow these guidelines to avoid minor personal injury and damage to the P-touch. Store the P-touch on a flat, stable O DO NOT use the P-touch in places with surface such as a desk or in a drawer. moisture or high humidity, such as DO NOT leave the P-touch or any tape bathrooms within the reach of young children. O DO NOT allow the P-touch to get wet, for O DO NOT place any heavy objects on top example, by handling it with wet hands of the P-touch or spilling beverages onto them. Always use the suggested AC adapter O DO NOT disassemble or modify the (AD-E001) for the P-touch and plug it P-touch. If you notice heat, an abnormal odour. into an outlet with the specified voltage. Failure to do so could result in damage discoloration of the P-touch. or failure of the P-touch. deformation, or anything else unusual while using or storing the P-touch. immediately discontinue use of the P-touch, disconnect the AC adapter, and remove the batteries

## **General Precautions**

#### Rechargeable Li-ion battery

- At the time of purchase, the rechargeable Li-ion battery is slightly charged so that the
  operation of the printer can be verified; however, the rechargeable Li-ion battery should
  be fully charged with the AC adapter before the printer is used.
- If the printer will not be used for a long period of time, remove the rechargeable Li-ion battery from the printer, and then store it in a location where it is not exposed to static electricity, high humidity, or high temperatures (temperatures between 15°C/59°F and 25°C/77°F and 40 to 60% humidity are recommended). In order to maintain the efficiency and life of the Li-ion rechargeable battery, charge it at least every six months.
- If you notice anything unusual about the rechargeable Li-ion battery the first time it is used, for example overheating or rust, DO NOT continue to use the battery. Contact the retail outlet where the printer was purchased.

#### Printer

- DO NOT install this machine near any device that will cause electromagnetic interference. This machine may malfunction if left near a television or radio etc.
- DO NOT use the P-touch in any way or for any purpose not described in this guide. Doing so may result in injury or damage to the machine.
- DO NOT put any foreign objects into the tape exit slot, AC adapter connector, or any other part of the printer.
- DO NOT touch the print head (see page 6) with your fingers. Use the optional print head cleaning cassette (TZe-CL4), the self-cleaning function of the printer, or a soft wipe (e.g. a cotton swab) when cleaning the print head (refer to "Cleaning the Unit" on page 57.).
- DO NOT clean any part of the machine with alcohol or other organic solvents. Only use a soft, dry cloth.
- DO NOT place the P-touch in direct sunlight, near heaters or other hot appliances, or in any location exposed to extremely high or low temperatures, high humidity, or dust. The standard operating temperature range of the P-touch is 10 to 35°C (50 to 95°F).
- DO NOT leave any rubber or vinyl, or products made of rubber or vinyl, on the printer for an extended period of time, otherwise the printer may become stained.
- Depending on the environmental conditions and the applied settings, some characters or symbols may be difficult to read.
- Use Brother TZe tapes with this machine.
- · DO NOT pull or apply pressure to the tape in the cassette to avoid damaging the printer.
- DO NOT try to print labels using an empty tape cassette or without a tape cassette in the P-touch. Doing so will damage the print head.
- DO NOT attempt to cut the tape while printing or feeding since this will damage the tape.
- Depending on the location, material, and environmental conditions, the label may unpeel or become irremovable, and the colour of the label may change or be transferred to other objects.
- DO NOT expose the tape cassettes to direct sunlight, high temperatures, high humidity, or dust. Store tape cassettes in a cool, dark place. Use the tape cassettes soon after opening the tape cassette package.

- Markings made with oil-based or water-based ink may be visible through a label affixed over them. To hide the markings, use two labels layered on top of each other or use a darkcoloured label.
- Any data stored in memory will be lost due to failure or repair of the P-touch, or if the battery expires.
- When power is disconnected for more than two minutes, all text and format settings will be cleared. Any text files stored in the memory will also be cleared.
- A protective clear plastic sticker is placed over the display during manufacturing and shipping. This sticker should be removed prior to use.
- You can also use Heat Shrink Tube in this model. Please check the Brother website (http://www.brother.com/) for further information. You may not be able to use some print frame, label collection, or font settings when using heat shrink tape.
- The P-touch is not equipped with a charging feature for Ni-MH rechargeable batteries.
- The printed label may differ from the image that appears on the LCD.
- Note that Brother Industries, Ltd. does not assume responsibility for any damage or injury arising from the failure to follow the precautions listed in this manual.
- We strongly recommend that you read this User's Guide carefully before using your P-touch, and then keep it nearby for future reference.

## Symbols Used in this Guide

The following symbols are used throughout this guide to indicate additional information.

- This symbol indicates information or directions that may result in damage or injury if ignored, or operations that will result in errors.
- . This symbol indicates information or directions that may help you understand and use the P-touch more efficiently.

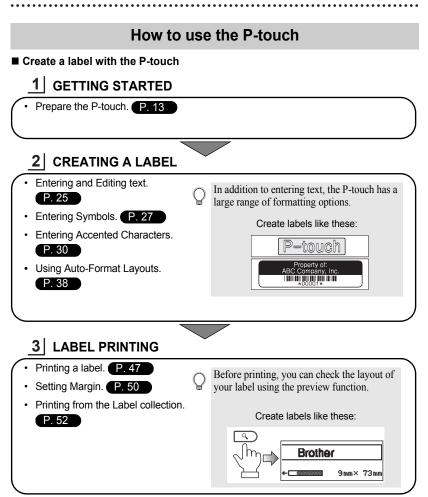

#### Printing from the Label Collection

Using the Label Collection function, labels can be created easily by selecting and then printing designs already built into the machine.

## **Unpacking Your P-touch**

Check that the package contains the following before using your P-touch.

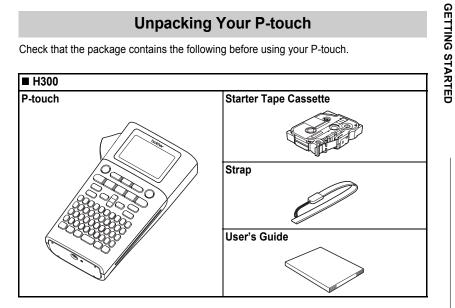

## **General Description**

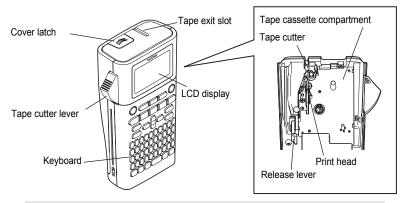

When shipped from the factory, the LCD display is covered with a protective sheet to prevent damage. Remove this sheet before using the P-touch.

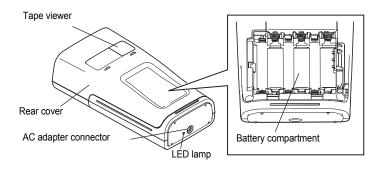

## LCD Display & Keyboard

## LCD Display

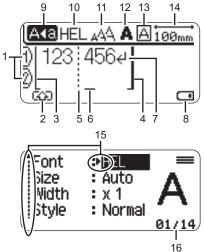

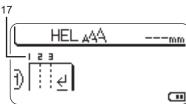

#### 1. Line number

Indicates the line number inside the label layout.

#### 2. Shift Mode

Indicates shift mode is on.

#### 3. Start Line/4. End Line

The area between the start and end line will be printed.

The short lines extending from the start/ end lines show the end of the label layout.

#### 5. Block Separator Line Indicates the end of a block

Indicates the end of a block.

#### 6. Cursor

Characters are entered to the left of the cursor. Indicates the current data input position.

#### 7. Return mark

Indicates the end of a line of text.

#### 8. Battery Level

Indicates remaining battery charge. Only displayed when Li-ion battery is in use.

- Full
- -Half
- Low
- -Empty

#### 9. Caps mode

Indicates that the Caps mode is on.

#### 10.-13. Style guidance

Indicates the current font (10), character size (11), character style (12) and frame (13) settings.

#### 14. Tape length

Indicates the tape length for the text entered.

#### 15. Cursor selection

Use the  $\blacktriangle$  and  $\blacktriangledown$  keys to select menu items and the  $\blacktriangleleft$  and  $\blacktriangleright$  keys to change the settings.

#### 16.Counter

Indicates currently selected number/ selectable number.

#### 17. Block Number

Indicates the block number.

Refer to "LCD Display" on page 23 for configuration.

#### **Key Names and Functions**

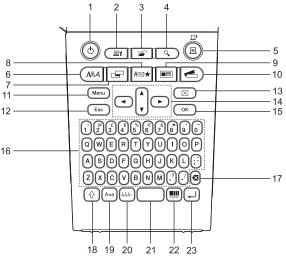

The default language is "English".

#### 1. Power

Turns the P-touch on and off.

#### 2. Print Options

Enables Numbering or Mirror to be selected and printed.

#### 3. File

Enables frequently used labels in the file memory to be printed, opened, saved, or deleted.

#### 4. Preview

Displays a preview of the label.

#### 5. Print

Prints the current label design onto the tape.

#### 6. Font

- Enables character attributes for the label to be set.
- Character attributes can be set for each line of the label when the Text menu is opened in combination with the Shift key.

#### 7. Label

Enables label attributes for the label to be set.

#### 8. Symbol

Use this to select and enter a symbol from a list of available symbols.

#### 9. Auto-Format

Enables labels to be created using predefined templates or block formats.

#### 10. Label Collection

Enables label collections to be selected and printed.

#### 11. Menu

Enables operating preferences (Language, Adjustment, etc.) for the P-touch to be set.

#### 12. Escape

Cancels the current command and returns the display to the data entry screen or the previous step.

#### 13. Clear

Clears all text entered, or all text and current label settings.

#### 14. Cursor (▲ ▼ ◀ ►)

Moves the cursor in the direction of the arrow.

#### 15. OK

Selects the displayed option.

#### 16. Letter

- Use these keys to type letters or numbers.
- Uppercase letters and symbols can be entered using these keys in combination with the Caps or Shift key.

#### 17. Backspace

Deletes the character to the left of the cursor.

#### 18. Shift

Use this key in combination with the letter and number keys to type uppercase letters or the symbols indicated on the number keys.

#### 19. Caps

Turns Caps mode on and off.

#### 20. Accent

Use this to select and enter an accented character.

#### 21. Space

- Enters a blank space.
- Returns a setting to the default value.

#### 22. Bar Code

Opens Bar Code Setup screen.

#### 23. Enter

- Enters a new line when entering text.
- Enters a new block when used in combination with the **Shift** key.

## **Power Supply**

#### **Battery (Not Included)**

- 11 After making sure that the power is off, remove the rear cover on the back of the machine. If the batteries are already in the machine, remove them.
  - Make sure that the power is turned off when (! replacing batteries.

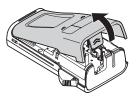

2 Insert six new AA-size alkaline batteries (LR6), or fully charged six Ni-MH rechargeable batteries (HR6), making sure that the positive (+) and negative (-) ends of the batteries match the positive (+) and negative (-) marks inside the battery compartment.

#### Users of alkaline batteries

Always replace all six batteries at the same time using brand new ones.

#### Users of Ni-MH rechargeable batteries

- Always replace all six batteries at the same with (!)fully charged ones.
- Visit us at http://solutions.brother.com/ for the latest information about the recommended batteries.
- 3 Attach the rear cover by inserting the three hooks at the bottom into the slots on the machine, then pushing down firmly until it snaps into place.

Remove the batteries if you do not intend to use the P-touch for an extended period of time. (!)

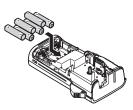

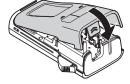

#### AC Adapter AD-E001 (Optional)

Use AD-E001 (AC adapter) for this machine. AD-18 or AD-24ES cannot be used. Connect the AC adapter directly to the P-touch.

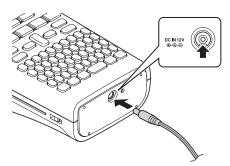

- **1** Insert the plug on the AC adapter cord into the connector marked DC IN 12 V on the P-touch.
- 2 Insert the AC adapter plug into a standard electrical outlet.
- Turn the P-touch off before disconnecting the AC adapter.
- Do not pull or bend the AC adapter cord.

To safeguard and backup the memory, when the AC adapter is unplugged it is recommended to have AAsize alkaline batteries (LR6) or Ni-MH rechargeable batteries (HR6) installed in the machine.

## 

- Only use the official AC adapter, which is designed for your P-touch. Failure to observe this
  may result in an accident or damage. Brother shall not assume any responsibility for any
  accident or damage resulting from not using the specified AC adapter.
- Do not connect the AC adapter to a non-standard electrical outlet. Failure to observe this may
  result in an accident or damage. Brother shall not assume any responsibility for any accident
  or damage resulting from not using a standard electrical outlet.

## 

- Disconnect the AC adapter from the P-touch and electrical outlet when you do not intend to use the P-touch for an extended period.
- When power is disconnected for more than two minutes, all text and format settings will be cleared. Any text files stored in the memory will also be cleared.

#### Using the Rechargeable Li-ion Battery (BA-E001: Optional on the H300)

#### ■ Installing the Rechargeable Li-ion Battery

1

Open the rear cover by pressing the cover latch.

2

Insert the rechargeable Li-ion battery into the battery compartment.

Cover latch

Rear cover

3 Confirm that the hooks on the edge of the rear cover are inserted correctly, and then reattach the cover.

#### Removing the Rechargeable Li-ion Battery

Remove the battery cover and the rechargeable Li-ion battery, and then replace the battery cover.

#### ■ Charging the Rechargeable Li-ion Battery

The rechargeable Li-ion battery can be charged while it is inserted in the printer. Perform the following procedure to charge the rechargeable Li-ion battery.

- Before using the rechargeable Li-ion battery, use the following procedure to charge it.
- Up to 360 minutes is needed to fully charge a rechargeable Li-ion battery.
- \_\_\_\_\_ Make sure that the printer is turned off. If the printer is turned on, press the ⊕ (Power) button to turn it off.
- 2 Make sure that the rechargeable Li-ion battery is installed in the printer.
- 3 Use the AC adapter and AC power cord to connect the printer to an AC power outlet.

The LED next to the adapter connector turns on during charging, it goes off when the rechargeable Li-ion battery is full charged. The battery level indicator on the display will fill in with three bars **(TER)**.

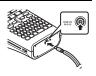

Stopping Rechargeable Li-ion Battery Charging

To stop the Li-ion battery charging, disconnect the AC adapter cord.

#### Tips on Using the Rechargeable Li-ion Battery

- · Charge the rechargeable Li-ion battery before use. Do not use it before it is charged.
- The rechargeable Li-ion battery can be recharged in 5-35°C (41-95°F) environments. If the surrounding temperature is out of this range, the rechargeable Li-ion battery will not charge, and the battery indicator will remain lit.
- If the printer is used when both the rechargeable Li-ion battery is installed and the AC adapter is connected, the battery indicator may turn off and stop charging even if the rechargeable Li-ion battery is not fully charged.

#### **Rechargeable Li-ion Battery Characteristics**

Understanding the properties of the rechargeable Li-ion battery will allow you to optimize its usage.

- Using or storing the rechargeable Li-ion battery in a high or low temperature environment may
  accelerate its deterioration. In particular, using a rechargeable Li-ion battery with a high charge
  (90% charge or more) in a high temperature environment will considerably accelerate battery
  deterioration.
- Using the printer while the rechargeable Li-ion battery is charging may accelerate the battery's
  deterioration. If you use the printer when the rechargeable Li-ion battery is installed, disconnect
  the AC adapter.
- If the printer will not be used for longer than one month, remove the rechargeable Li-ion battery from the printer when its charge is 50% or less, and then store the battery in a cool place away from direct sunlight.
- If the rechargeable Li-ion battery will not be used for a long period of time, we recommend charging it every 6 months.
- During charging it is normal for the battery to feel warm to the touch.

#### **Rechargeable Li-ion Battery Specifications**

- · Charging time: Approximately 6 hours when charged by a AC adapter (AD-E001).
- Nominal Voltage: DC 7.2 V
- Nominal Capacity: 1,850 mAh

4

Close the rear cover.

#### **GETTING STARTED**

## Inserting a Tape Cassette

Tape cassettes of 3.5 mm, 6 mm, 9 mm, 12 mm or 18 mm width can be used in your P-touch. Use Brother tape cassettes with the **T** mark.

- If the new tape cassette has a cardboard stopper, be sure to remove the stopper before inserting the cassette.
- 1 Check that the end of the tape is not bent and that it passes through the tape guide. If the tape is not passed through, pass it through the tape guide as shown in the illustration.

- After making sure that the power is off, open the rear cover. If there is already a tape cassette in the machine, remove it by pulling it straight up.
- 3 Insert the tape cassette into the tape compartment, with the end of the tape facing the machine's tape exit slot, and press firmly until you hear a click.
  - When inserting the tape cassette, make sure that the tape and ink ribbon do not catch on the print head.

- ① Do not pull the label coming out of the tape exit slot. Doing so will cause the ink ribbon to be discharged with the tape.
  - Store tape cassettes in a cool dark location, away from direct sunlight and high temperature, high humidity, or dusty locations. Use the tape cassette as quickly as possible after opening the sealed package.

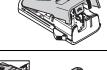

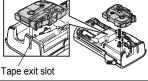

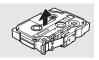

End of tape

Tape guide

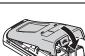

## **Turning Power On/Off**

Press the **Power** key to turn the P-touch on. Press the **Power** key again to turn the P-touch off.

- Your P-touch has a power saving feature which automatically turns itself off (under certain operating conditions) if no key is pressed for a period of time. Refer to the Auto Power-Off Time table below for details.
- If the batteries are installed (or the P-touch is connected to an electrical outlet with the AC adapter), the previous
  session's information is displayed when the power is turned on.

## Auto Power-Off Time

| With AC adapter | 5 minutes |
|-----------------|-----------|
| With battery    | 5 minutes |

## Feeding Tape

#### Feed function

The Feed function will feed 25 mm of blank tape.

- Do not pull the label coming out of the tape exit slot. Doing so will cause the ink ribbon to be discharged with the tape.
  - · Do not block the tape exit slot during printing or when feeding tape. Doing so will cause the tape to jam.

1 Press the **Shift** key and then press the **Print** key.

2 The message "Feeding Tape... Please Wait" appears while the tape is fed.

## LCD Display

### LCD Contrast

You can change the contrast setting of the LCD display to one of five levels (+2, +1, 0, -1, -2) to make the screen easier to read. The default setting is "0".

Press the **Menu** key to display the setup menu, select "Adjustment" using the ▲ or ▼ key, and then press the **OK** or **Enter** key.

- **2** Select "LCD Contrast" using the  $\blacktriangle$  or  $\blacktriangledown$  key and set the value using the  $\blacktriangleleft$  or  $\blacktriangleright$  key.
- 3 Press the OK or Enter key.

• Press the Escape key to return to the previous step.

• Pressing the Space key on the contrast setting screen sets the contrast to the default value "0".

1

2

3

4

5

6

7

8

#### Backlight

You can change the backlight setting either to ON or OFF. The display is easier to see with the backlight ON. The default setting is "ON".

1 Press the **Menu** key to display the Setup menu, select "Backlight" using the ▲ or ▼ key, and then press the **OK** or **Enter** key.

**2** Select "ON" or "OFF" using the  $\blacktriangle$  or  $\blacktriangledown$  key.

- 3 Press the **OK** or **Enter** key.
- Power can be saved when the backlight is turned off.
   The backlight will automatically turn off after 10 sec.
  - I The backlight will automatically turn off after 10 seconds of inactivity, press any key to re-enable it. During printing, the backlight is disabled.

## Setting Language and Unit

#### Language

- Press the Menu key to display the Setup menu, select "Language" using the ▲ or ▼ key, and then press the OK or Enter key.
- 2 Select a language for menu commands and messages shown on the LCD display by using the ▲ or ▼ key. The language can be selected from "Čeština", "Dansk", "Deutsch", "English", "Español", "Français", "Hrvatski", "Italiano", "Magyar", "Nederlands", "Norsk", "Polski", "Português", "Português (Brasil)", "Română", "Slovenski", "Slovenský", "Suomi", "Svenska" or "Türkçe".
- 3 Press the **OK** or **Enter** key.
  - Press the Escape key to return to the previous step.

#### Unit

- **1** Press the **Menu** key to display the Setup menu, select "Unit" using the  $\blacktriangle$  or  $\lor$  key, and then press the **OK** or **Enter** key.
- **2** Select a unit for dimensions shown on the LCD display by using the  $\blacktriangle$  or  $\blacktriangledown$  key. Either "mm" or "inch" can be selected.
- 3 Press the **OK** or **Enter** key.

The default setting is "mm". Press the **Escape** key to return to the previous step.

EDITING A LABEI

## EDITING A LABEL

## **Entering and Editing Text**

#### Entering Text from the Keyboard

 The keyboard of your P-touch can be used in the same way as a standard computer keyboard.

#### **Using Text Reminder**

Your P-touch can check entered characters against a history of all printed character sequences, and displays a list which you can select from.

| 1 Enter ' | "c". |
|-----------|------|
|-----------|------|

2 The machine displays the last word printed beginning with the letter "c" such as "computer".

omcomputer

ЮC

- **3** Press the **OK** key to display other word options that match the entered character. Press the  $\blacktriangle$  or  $\blacktriangledown$  key to select the desired word.
- **4** Press the **OK** or **Enter** key. The selected word will then appear on the text line.
  - Text Reminder settings can be changed by pressing the Menu key.

### **Deleting Text Reminder Memory**

1 Press the Menu key.

- 2 Press the ▲ or ▼ key to select "Text Reminder", and then press the OK or Enter key.
- 3 Press the  $\blacktriangle$  or  $\blacktriangledown$  key to select "Clear Memory", and then press the **OK** or **Enter** key.
- **4** "Clear All Text Reminder Memory?" is then displayed.
- 5 Press the OK or Enter key. All text options in memory will be deleted.

#### **EDITING A LABEL**

#### Adding a New Line

- To end the current line of text and start a new line, press the Enter key. A return mark appears at the end of the line and the cursor moves to the start of the new line.
- There is a maximum number of lines of text that can be entered for each tape width. A maximum of 5 lines (!)
  - for 18 mm tape, 3 lines for 12 mm tape, 2 lines for 9 mm and 6 mm tape, and 1 line for 3.5 mm tape.
  - If you press the Enter key when five lines already exist, an error message is displayed.
  - To change the character attribute of each line, refer to "Setting Character Attributes by Each Line" on page 32.

#### Adding a New Block

 To create a new block of text/lines to the right of your current text, press the Shift key and then press the **Enter** key. The cursor moves to the start of the new block.

A maximum of 5 blocks can be entered in one label. (!)

#### Moving the Cursor

- Press the ▲, ▼, ◀ or ▶ key to move the cursor one space or line.
- To move the cursor to the beginning or end of the current line, press the Shift key and then press the  $\triangleleft$  or  $\triangleright$  key.
- To move the cursor to the very beginning or end of the text, press the Shift key and then press the 
  or 
  vert
  key.

#### Inserting Text

 To insert additional text into an existing line of text, move the cursor to the character to the right of the position where you want to start inserting text and then enter the additional text. The new text is inserted to the left of the cursor.

#### **Deleting Text**

#### Deleting one character at a time

 To delete a character from an existing line of text, move the cursor to the character to the right of the position you want to start deleting text and then press the **Backspace** key. The character to the left of the cursor is deleted each time the **Backspace** key is pressed.

If you hold down the Backspace key, the characters left of the cursor are deleted continuously.

#### Deleting all text at once

Use the Clear key to delete all text at once.

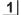

Press the Clear key.

The Clear options are displayed.

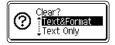

| 2 | Using the ▲ or ▼ key, select "Text Only" to delete all text while retaining the current format settings, or select "Text & Format" to delete all text and format settings.<br>Press the <b>Escape</b> key to return to the text entry screen, without erasing (or clearing) text or format. | Clear?<br><b>Text&amp;Format</b><br>Text Only |
|---|----------------------------------------------------------------------------------------------------|-----------------------------------------------|
| 3 | Press the <b>OK</b> or <b>Enter</b> key.<br>All text is deleted. All format settings are also deleted if<br>Text & Format was selected.                                                                                                    | HEL AAAmm                                     |

## **Entering Symbols**

In addition to the symbols available on the keyboard, there are various symbols (including international and extended ASCII characters) available with the symbol function.

To enter a symbol, use the Symbol function (see below).

Alternatively, press the **Shift** key and then press a key on the keyboard to enter the symbol printed on the selected key's upper-right corner.

## **Entering Symbols Using the Symbol Function**

#### Press the Symbol key.

1

A list of symbol categories and symbols within that category is displayed.

- The last symbol entered is selected in the displayed list.
- Select a symbol category (Punctuation, Business, Mathematics, etc.) using the ▲ or ▼ key or by pressing the Symbol key repeatedly, and then press the OK or Enter key.
- 3 Select a symbol using the ▲, ▼, ◄ or ► key and then press the OK or Enter key. The selected symbol is inserted into the line of text.

When selecting symbols:

- Press the Shift key and Symbol key to return to the previous page.
- Press the Symbol key to return to the next page.

Press the Escape key to return to the previous step.

#### EDITING A LABEL

## **Using Symbol History**

You can create your personal category of symbols by using the Symbol History. The "History" will appear first when selecting the symbols, to help you locate the desired symbols quickly.

| Press the <b>Menu</b> key to display the Setup menu, and select "Symbol History" using the ▲ or ▼ key.                                                    | then<br>Symbol listory<br>Auto Fit Style<br>Backlight<br>2/7                                                                                                    |
|----------------------------------------------------------------------------------------------------|----------------------------------------------------------------------------------------------------|
| 2 Press the <b>OK</b> or <b>Enter</b> key to display the Symbol Hi screen, and then select "On" to create your personal category by using the ▲ or ▼ key. |                                                                                                    |
| <b>3</b> Press the <b>OK</b> or <b>Enter</b> key to apply the setting.<br>The screen returns to the text entry screen.                                    |                                                                                                    |
| 4       Enter the symbol you wish to add to your History.         Q       Refer to "Entering Symbols Using the Symbol Function" of page 27 for details.   | on $ \begin{array}{c} \begin{array}{c} \begin{array}{c} \begin{array}{c} \begin{array}{c} \begin{array}{c} \end{array} \\ \end{array} \\ \end{array} \\ \end{array} \\ \end{array} \\ \end{array} \\ \end{array} \\ \begin{array}{c} \end{array} \\ \end{array} \\ \end{array} \\ \begin{array}{c} \end{array} \\ \end{array} \\ \end{array} \\ \end{array} \\ \begin{array}{c} \begin{array}{c} \end{array} \\ \end{array} \\ \end{array} \\ \end{array} \\ \end{array} \\ \begin{array}{c} \end{array} \\ \end{array} \\ \end{array} \\ \end{array} \\ \begin{array}{c} \begin{array}{c} \end{array} \\ \end{array} \\ \end{array} \\ \end{array} \\ \begin{array}{c} \end{array} \\ \end{array} \\ \end{array} \\ \begin{array}{c} \end{array} \\ \end{array} \\ \end{array} \\ \begin{array}{c} \end{array} \\ \end{array} \\ \end{array} \\ \begin{array}{c} \end{array} \\ \end{array} \\ \end{array} \\ \begin{array}{c} \end{array} \\ \end{array} \\ \end{array} \\ \begin{array}{c} \end{array} \\ \end{array} \\ \end{array} \\ \begin{array}{c} \end{array} \\ \end{array} \\ \end{array} \\ \end{array} \\ \begin{array}{c} \end{array} \\ \end{array} \\ \end{array} \\ \end{array} \\ \begin{array}{c} \end{array} \\ \end{array} \\ \end{array} \\ \end{array} \\ \begin{array}{c} \end{array} \\ \end{array} \\ \end{array} \\ \end{array} \\ \begin{array}{c} \end{array} \\ \end{array} \\ \end{array} \\ \end{array} \\ \end{array} \\ \end{array} \\ \end{array} \\ \end{array} \\ \end{array} \\ \end{array} $ |
| 5 Press the <b>Symbol</b> key.<br>The "History" appears, including the symbol entered step 4.                                                             | I in                                                                                                    |

 Up to 15 symbols can be added to the "History". The oldest symbol will be deleted from the category when the symbols added to the "History" exceed 15 symbols.

• To stop using the Symbol History, select "Off" in the Symbol History screen.

Q

## Symbol List

| Category      |                           |                                 |                                                                                                  |                                                                                 |                           |                           | ,                         |                           |                           | Svn                        | nbo                                    | le                         |                            |                                               |                                  |                            |                            |                            |                            |                      |
|---------------|---------------------------|---------------------------------|--------------------------------------------------------------------------------------------------|---------------------------------------------------------------------------------|---------------------------|---------------------------|---------------------------|---------------------------|---------------------------|----------------------------|----------------------------------------|----------------------------|----------------------------|-----------------------------------------------|----------------------------------|----------------------------|----------------------------|----------------------------|----------------------------|----------------------|
| Punctuation   |                           |                                 |                                                                                                  | •                                                                               | "                         |                           | •                         | ?                         | 1                         |                            | ;                                      | лэ<br>_                    | &                          | ł                                             |                                  | ١                          | 1                          | *                          | 0                          | #                    |
| Bracket/Arrow | (<br>‡                    | ,<br>)<br>×                     | 0]                                                                                               | ,<br>]<br>§                                                                     | <                         | >                         | «                         | :<br>»                    | ľ                         | <u>د</u><br>ا              | <u>+</u>                               | +                          | 1                          | ŧ                                             |                                  | \<br>ا                     | 1                          | ŧ                          | ↔                          | #<br>₽               |
| Mathematics   | + 2                       |                                 | <b>X</b><br>2                                                                                    | ÷                                                                               | ±<br>¼                    | =<br>1⁄2                  | ≧<br>¾                    | ≦<br>                     | ≠<br>                     | ::<br>                     | a<br>IV                                | β<br>V                     | v<br>VI                    | δ<br>VII                                      | μ<br>VIII                        | Ω<br>IX                    | ф<br>Х                     | Σ                          | <u>a</u>                   | <u>0</u>             |
| Currency/Unit | %                         | \$                              | ¢                                                                                                | €                                                                               | £                         | ¥                         | 梎                         | 0                         | ft.                       | in.                        | m²                                     | m³                         | СС                         | l                                             | 0Z.                              | lb.                        | °F                         | °C                         |                            |                      |
| (Number)      | 1 2 4 6                   | 2<br>2<br>4<br>2<br>8<br>8<br>8 | 3<br>3<br>43<br>63<br>83                                                                         | (4)<br>(4)<br>(4)<br>(6)<br>(8)                                                 | 5<br>25<br>45<br>65<br>85 | 6<br>26<br>45<br>86       |                           | 8 29 49 68 88             | 9<br>29<br>49<br>69<br>89 | 10<br>30<br>50<br>70<br>90 | (1)<br>(3)<br>(3)<br>(5)<br>(7)<br>(9) | 12<br>32<br>52<br>12<br>92 | 13<br>33<br>53<br>73<br>93 | (4)<br>(3)<br>(3)<br>(4)<br>(5)<br>(4)<br>(5) | 15<br>35<br>35<br>35<br>35<br>35 | 16<br>35<br>55<br>75<br>95 | 1) 3) 5) 1) 9)             | 18<br>38<br>58<br>78<br>98 | 19<br>39<br>59<br>79<br>99 | 20<br>40<br>60<br>80 |
| [Number]      | 1<br>21<br>41<br>61<br>81 | 2<br>22<br>42<br>62<br>82       | 3<br>23<br>43<br>63<br>83                                                                        | 4<br>24<br>44<br>64<br>84                                                       | 5<br>25<br>45<br>65<br>85 | 6<br>26<br>46<br>66<br>86 | 7<br>27<br>47<br>67<br>87 | 8<br>28<br>48<br>68<br>88 | 9<br>29<br>49<br>69<br>89 | 10<br>30<br>50<br>70<br>90 | 11<br>31<br>51<br>71<br>91             | 12<br>32<br>52<br>72<br>92 | 13<br>33<br>53<br>73<br>93 | 13<br>34<br>54<br>74<br>94                    | 15<br>35<br>55<br>75<br>95       | 16<br>36<br>56<br>76<br>96 | 17<br>37<br>57<br>77<br>97 | 18<br>38<br>58<br>78<br>98 | 19<br>39<br>59<br>79<br>99 | 20<br>40<br>60<br>80 |
| Sign          | 00                        | •<br>©                          | *<br>1                                                                                           | ∆<br>&                                                                          | 4                         | <u>11</u>                 | Ŷ                         | ß                         | ®                         | 0                          | 7                                      | 襘                          | Ť                          | ŧ                                             | ę.                               | iii                        | Ŀ                          | ŀ                          | ۳ł                         | 1                    |
| Electrical    | ÷                         | $\sim$                          |                                                                                                  | ⊣⊢                                                                              | ტ                         | Ѧ                         | $\otimes$                 | ₽                         | Ж                         |                            | 0                                      | Ι                          | θ                          | 0                                             | $\heartsuit$                     | 4                          |                            | ∢                          |                            |                      |
| Datacom/AV    | ∡ ¦∏                      |                                 |                                                                                                  |                                                                                 |                           | +                         | <b>赵</b> 瑞                |                           | R<br>R                    |                            | <b>X</b>                               | <b>∺</b><br>¶              | <b>a</b><br>೧              |                                               | ⊕<br>Ø                           | 2                          | 1<br>1<br>1                | <b>1</b> 2<br>₹            | <b>3</b><br>5              | ••                   |
| Business      | ø 🛛                       | ⊕<br>♦                          | _⊪                                                                                               | <u>~</u>                                                                        | []<br>P                   | ļ                         | ا<br>*                    |                           | ß                         | ¢                          | <b>I</b> ∆<br>™                        | Ē                          | ٩                          | ۵                                             | Ê                                | ₽                          | <b>X</b>                   | M                          | i.                         | 9                    |
| Professional  | Ĥ<br>M                    |                                 |                                                                                                  | ₽<br>₽                                                                          | <b>∡</b>                  | <u>√</u>                  | t<br>Å                    | 0                         | ¢                         | Ô                          | ō                                      | άŌ                         |                            |                                               | ٩                                | Û                          |                            | Ð                          | ų.                         | Ŧ                    |
| Event         | ()<br>()                  | Т<br>Б                          | ĝ                                                                                                | X                                                                               | Ê                         | *                         | ý                         | <b>*</b>                  | Ä                         | (                          | ( <b>#</b>                             | Q                          | ŝ                          | Ż                                             | 8                                | ø                          | Ņ                          | \$                         | ð                          | ₩.                   |
| Vehicle       | ()<br>()                  | @<br>₽                          | ବ୍ୟୁତ                                                                                            | 58                                                                              | 4                         | ÷                         | þ                         | ₿ <sup>2</sup>            | S.                        | ÷                          | ð                                      | ⇔                          |                            | ර්ම                                           | đ                                |                            | ₽                          | 只                          | <b>~</b>                   | +                    |
| Personal      | E C C                     | <del>اه</del> . الله ۲۵         | 6<br>1<br>1<br>1<br>1<br>1<br>1<br>1<br>1<br>1<br>1<br>1<br>1<br>1<br>1<br>1<br>1<br>1<br>1<br>1 | ()<br>()<br>()<br>()<br>()<br>()<br>()<br>()<br>()<br>()<br>()<br>()<br>()<br>( | ()<br>Ø                   | ©<br>73                   | ۵<br>آ                    | ë<br>P                    | <b>₽</b>                  | \$<br>\$                   | 8<br>2                                 | 8)<br>(1)                  | <b>/</b>                   | A<br>Pa                                       | <b>1</b>                         | <i>i</i><br>(1)            | ୍ଟ<br><b>ଓ</b>             | &:<br>#                    | ¢<br>0                     | <b>*</b> ≦<br>⊛      |
| Nature/Earth  | ¢<br>\$                   | ₩<br>8                          | 8<br>19                                                                                          | ۲<br>ک                                                                          | ©<br>©                    | ©<br>≁                    | A<br>Ø                    | <b>B</b>                  | 0                         | ÷.                         | ۲                                      | ¥                          | ÿ                          | ø                                             | ♥                                | 緣                          | *                          | s <b>A</b>                 | 凄                          | <b>†</b>             |

EDITING A LABEL

Entering Symbols

#### **EDITING A LABEL**

| Category   | Symbols                                                                 |  |  |  |  |
|------------|-------------------------------------------------------------------------|--|--|--|--|
| Pictograph | ♥♪♪♪♪ ∲ ⇒ ☆ ♥ 0 ● 0 ■ □ ★ ☆ ♠ ↓ ♥ ♥ ♥ 0 ● 0 ● 0 ● 0 ● 0 ● 0 ● 0 ● 0 ● 0 |  |  |  |  |

The symbols shown in the table may look slightly different on the machine's LCD, and when printed.

## **Entering Accented Characters**

The P-touch can display and print a set of accented characters such as language specific characters.

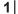

Enter the character you wish to change to an accented character.

Caps mode can be used with the Accent function.

2 Press the Accent key.

The character you entered will change to an accented character.

**\_\_\_\_** Press the **Accent** key repeatedly until the desired accented character is selected, or select it by using the ◄ or ► key.

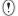

The order of accented characters displayed will differ depending on the selected LCD language.

4 Press the **OK** or **Enter** key.

The selected accented character is inserted into the line of text.

- Press the **Escape** key to return to the previous step.
- Refer to the following Accented Character List table for a complete list of all accented characters available.

| Character | Accented Characters | Character | Accented Characters    |
|-----------|---------------------|-----------|------------------------|
| а         | áàâäæãąåāă          | n         | ñňńņ                   |
| A         | Á À Â Ä Æ Ã Ą Å Ā Ă | Ν         | ÑŇŃŅ                   |
| С         | çčć                 | 0         | ÓÒÔØÖÕœÕ               |
| С         | ÇČĆ                 | 0         | ό ὸ ᄒ Ø ̈́̈́́́ ὅ Œ Ó   |
| d         | ďðđ                 | r         | řŕţ                    |
| D         | ĎÐ                  | R         | ŘŔŖ                    |
| е         | éèêëęěėē            | S         | šśşşβ                  |
| E         | ÉÈÊËĘĔĖĒ            | S         | š ś Ş Ş β              |
| g         | ģğ                  | t         | ťţþ                    |
| G         | ĢĞ                  | Т         | ŤTÞ                    |
| i         | ίìîïįīι             | u         | <b>ú ù û ü ų ů ū ũ</b> |
| I         | iīļī [ 1            | U         | ύῦῦΫΫοῦ                |
| k         | ķ                   | у         | ýÿ                     |
| К         | Ķ                   | Y         | ÝΫ                     |
| I         | łíļľ                | Z         | žźż                    |
| L         | ŁĹĻĽ                | Z         | ŽŹŻ                    |

#### Accented Character List

## **Setting Character Attributes**

#### Setting Character Attributes by Label

Using the **Font** key, you can select a font and apply size, width, style, line, and alignment attributes.

- 1 Press the Font key.
  - The current settings are displayed.
- 2 Select an attribute using the  $\blacktriangle$  or  $\blacktriangledown$  key, and then set a value for that attribute using the  $\blacktriangleleft$  or  $\blacktriangleright$  key.
- 3 Press the **OK** or **Enter** key to apply the settings.

New settings are NOT applied if you do not press the OK or Enter key.

- Press the Escape key to return to the previous step.
- Press the Space key to set the selected attribute to the default value.
- · Refer to the Setting Options table for a list of all available settings.
- Small characters may be difficult to read when certain styles are applied (e.g. Shadow + Italic).

#### EDITING A LABEL

#### Setting Character Attributes by Each Line

When a label consists two or more lines of text, you can set different character attribute values (font, size, width, style, line and alignment) for each line.

Move the cursor to the line you wish to change the character attribute by using the  $\blacktriangle$ ,  $\blacktriangledown$ ,  $\triangleleft$  or  $\triangleright$  key. Next, press the **Shift** key and then press the **Font** key to display the attributes. ( $\bigwedge$  on the screen indicates that you are now applying the attribute for that specific line only.)

| Font<br>Size<br>Width<br>Style | > <b>HEL</b><br>: Auto<br>: x 1<br>: Normal | <b>A</b><br><sub>01/14</sub> |
|--------------------------------|---------------------------------------------|------------------------------|
|                                |                                             | 01/14                        |

| $\bigcirc$ | When different attribute values are set for each line, the value will be                                                                       |  |  |  |
|------------|----------------------------------------------------------------------------------------------------|--|--|--|
| $\odot$    | When different attribute values are set for each line, the value will be displayed as **** when you press the <b>Font</b> key. When you change |  |  |  |
|            | settings on this screen by using the $\blacktriangle$ or $\checkmark$ key, the same change will                                                |  |  |  |
|            | be applied to all lines of the label.                                                                                                    |  |  |  |

| Font  | >*****   |
|-------|----------|
| Size  | : 36 pt  |
| Width | : x 1    |
| Style | : Normal |
|       |          |

| Jan Japan |                        |                                                                                                    |                           |               |
|-----------|------------------------|----------------------------------------------------------------------------------------------------|---------------------------|---------------|
| Attribute | Value                  | Result                                                                                                    | Value                     | Result        |
| Font      | HEL<br>(Helsinki)      | ABCabc                                                                                                    | BEL<br>(Belgium)          | ABCabc        |
|           | BRU<br>(Brussels)      | ABCabc                                                                                                    | ATL<br>(Atlanta)          | ABCabc        |
|           | US<br>(US)             | ABCabc                                                                                                    | ADM<br>(Adams)            | ABCabc        |
|           | LA<br>(Los<br>Angeles) | <b>ABC</b> abc                                                                                                    | BRN<br>(Brunei)           | <b>ABCabc</b> |
|           | SGO<br>(San<br>Diego)  | ABCabc                                                                                                    | SOF<br>(Sofia)            | ABCabc        |
|           | FLO<br>(Florida)       | ABCabc                                                                                                    | GER<br>(Germany)          | ABCabc        |
|           | CAL<br>(Calgary)       | ABCabc                                                                                                    | LGO<br>(Letter<br>Gothic) | ABCabc        |
| Size      | Auto                   | When Auto is selected, the text is automatically adjusted to print in the largest size available for each tape width. | 42 pt                     | ABCabc        |

#### Setting Options

• •

| Attribute            | Value              | Result | Value                        | Result        |
|----------------------|--------------------|--------|------------------------------|---------------|
| Size                 | 36 pt              | ABCabc | 12 pt                        | ABCabc        |
|                      | 24 pt              | ABCabc | 9 pt                         | ABCabc ggijyy |
|                      | 18 pt              | ABCabc | 6 pt                         | ABCabc 99iiyy |
| Width                | x2                 | ABCabc | x2/3                         | ABCabc        |
|                      | x1                 | ABCabc | x1/2                         | ABCabc        |
| Style                | Normal             | ABCabc | I+BLD<br>(Italic<br>Bold)    | ABCabc        |
|                      | BLD<br>(Bold)      | ABCabc | I+OUT<br>(Italic<br>Outline) | ABCabc        |
|                      | OUT<br>(Outline)   | ABCabc | I+SHD<br>(Italic<br>Shadow)  | ABCabc        |
|                      | SHD<br>(Shadow)    | ABCabc | I+SLD<br>(Italic<br>Solid)   | ABCabc        |
|                      | SLD<br>(Solid)     | ABCabc | VRT<br>(Vertical)            | v d a O B ≽   |
|                      | ITL<br>(Italic)    | ABCabc |                              |               |
| Line                 | Off                | ABCabc | UND<br>(Underline)           | <u>ABCabc</u> |
|                      | STR<br>(Strikeout) | ABCabc |                              |               |
| Align<br>(Alignment) | Left               | ABCabc | Right                        | ABCabc        |
|                      | Center             | ABCabc | Just<br>(Justify)            | ABCabc        |

#### **EDITING A LABEL**

- The actual printed font size depends on the tape width, number of characters and number of input lines. Once characters reach a minimum size, the selected font will default to a custom font which is based on the Helsinki style. This allows labels to print using the smallest text possible on narrow or multi-line labels.
  - · The 6 point text is only available when using the Helsinki font.

#### Setting Auto Fit Style

When "Size" is set to "Auto" and "Length" is set to a specific length, you can select the way of reducing the text size to fit within the label length.

When "Text Size" is selected, the total text size is modified to fit within the label.

When "Text Width" is selected, the text width will be reduced to the x 1/2 setting size. (If further size reduction is required to fit the text into the selected label length, the total text size will be modified after reducing the text width to x 1/2 size.)

- 1 Press the **Menu** key to display the Setup menu, Select "Auto Fit Style" using the ▲ or ▼ key, and then press the **OK** or **Enter** key. The Auto Fit Style screen is displayed.
- **2** Select the style using the  $\blacktriangle$  or  $\blacktriangledown$  key.
- **3** Press the **OK** or **Enter** key to apply the setting.
- Press the Escape key to return to the previous step.
- Press the Space key to set the style to the default setting ("Text Size").

## **Setting Label Attributes**

Using the **Label** key, you can create a label with a frame around the text and specify the label length. (Refer to "Setting Margin" on page 50.)

 Press the Label key. The current settings are displayed. You can select frame by using the < and ► key.</li>
 2 Select an attribute using the < or ▼ key, and then set a value for that attribute using the < or ▼ key.</li>

When setting the label length, refer to "Adjusting the Label Length" on page 51.

#### **3** Press the **OK** or **Enter** key to apply the settings.

New settings are NOT applied if you do not press the **OK** or **Enter** key.

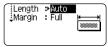

HEL AAA

1) abc

A 67mm

Q

Α

- Press the Escape key to return to the previous step.
  Press the Space key to set the selected attribute to the default value.
  Refer to the Setting Options table for a list of all available settings.

|          | Frames |            |       |                           |  |
|----------|--------|------------|-------|---------------------------|--|
| ttribute | Value  | Result     | Value | Result                    |  |
|          | Off    | ABCabc     | 16    | ABCabc                    |  |
|          | 1      | ABCabc     | 17    | े ABCabc ह                |  |
|          | 2      | ABCabc     | 18    | S ABCabc S                |  |
|          | 3      | ABCabc     | 19    | ABCabc                    |  |
|          | 4      | al ABCabc  | 20    |                           |  |
|          | 5      | ABCabc     | 21    | ABCabc                    |  |
|          | 6      | ABCabc A   | 22    | SABCabc                   |  |
| Frame    | 7      | ABCabc     | 23    |                           |  |
| Tranc    | 8      | (ABCabc)   | 24    | *** ABCabc ***            |  |
|          | 9      | ABCabc     | 25    | ABCabc                    |  |
|          | 10     | F ABCabc 🔟 | 26    | ABCabc                    |  |
|          | 11     | ABCabc     | 27    | ABCabc                    |  |
|          | 12     | ABCabc     | 28    | ★ <u>ABCabc</u> ★         |  |
|          | 13     | ABCabc     | 29    | <b>∢♥</b> ABCabc <b>♥</b> |  |
|          | 14     | ₽ <u> </u> | 30    | ABCabc                    |  |
|          | 15     | & ABCabc   | 31    |                           |  |

•

#### **EDITING A LABEL** .....

...

| Attribute | Value | Result                                    | Value | Result       |
|-----------|-------|-------------------------------------------|-------|--------------|
|           | 32    | 🐒 ABCabc 🌋                                | 50    | 🎾 ABCabc ک   |
|           | 33    | BCabc                                     | 51    | ABCabc 💫     |
|           | 34    | O ABCabc                                  | 52    | ABCabc 🖡     |
|           | 35    | ABCabc                                    | 53    | 🗯 ABCabc 🥖   |
|           | 36    | ABCabc                                    | 54    |              |
|           | 37    | ABCabc 💓                                  | 55    | tô ABCabc ôr |
|           | 38    | ABC abc ABC<br>ABC abc ABC<br>ABC abc ABC | 56    | R: ABCabc :  |
|           | 39    | ABCabc 💣                                  | 57    | ABCabc       |
| Frame     | 40    | 🦈 ABCabc 🈡                                | 58    | 🛾 🗧 ABCabc 🕤 |
| Traine    | 41    | 🎘 ABCabc 🔬                                | 59    | S ABCabc ⇔   |
|           | 42    | 🐲 ABCabc کې 🕏                             | 60    | ABCabc A     |
|           | 43    | ABCabc 🦘                                  | 61    | ABCabc       |
|           | 44    | 🍡 ABCabc 🗱                                | 62    | (ABCabc)     |
|           | 45    | 💃 ABCabc 🔭                                | 63    | 🦹 ABCabc 🔮   |
|           | 46    | 🎩 ABCabc 🎽                                | 64    | ABCabc 🔊     |
|           | 47    | ABCabc S                                  | 65    | ABCabc 🚜     |
|           | 48    | No ABCabc 🤺                               | 66    | r≓ ABCabc ¥  |
|           | 49    | 🖌 ABCabc 🍂                                | 67    | 👗 ABCabc 👗   |

.

| Attribute | Value | Result                                                                   | Value | Result     |
|-----------|-------|--------------------------------------------------------------------------|-------|------------|
|           | 68    | 🖩 ABCabc 📬                                                               | 84    | 💻 ABCabc 🔊 |
|           | 69    | ABCabc                                                                   | 85    | 🔊 ABCabc 📘 |
|           | 70    | 👞 ABCabc 🗍                                                               | 86    | 🛋 ABCabc 🕽 |
|           | 71    | 🖋 ABCabc 🗡                                                               | 87    | 🔏 ABCabc 🗐 |
|           | 72    | ABCabc                                                                   | 88    | ABCabc D   |
|           | 73    | (ABCabc 👪)                                                               | 89    | MABCabc B  |
|           | 74    | ABCabc 🚮                                                                 | 90    | 🖋 ABCabc 🌒 |
| Frame     | 75    | 省 ABCabc 👘                                                               | 91    |            |
| Trame     | 76    | 🛃 ABCabc 🛍                                                               | 92    | ABCabc     |
|           | 77    | 🖌 ABCabc 🏟                                                               | 93    | ABCabc 1   |
|           | 78    |                                                                          | 94    | 🚠 ABCabc 🕏 |
|           | 79    | ABCabc                                                                   | 95    |            |
|           | 80    | 🗖 ABCabc 🖟                                                               | 96    | ABCabc     |
|           | 81    | 🖆 ABCabc 🕷                                                               | 97    | ABCabc 🕭   |
|           | 82    | <b>■</b> ⊃ ABCabc ⊂                                                      | 98    |            |
|           | 83    | ABCabc 🦣                                                                 | 99    | ABCabc 🕎   |
| Length    |       | gth of the label can be set withi<br>d, the length of the label is autor |       |            |

# **Using Auto-Format Layouts**

Using the Auto-Format function you can quickly and easily create labels for a variety of purposes, such as file tabs, equipment labels, name badges, etc. Simply select a layout from the templates or block layouts, enter the text and apply formatting as desired.

Q

Symbols and accented characters can also be used in auto-format layouts.

#### Using Templates - Example creating an Asset Tag

- Press the **Auto-Format** key to display the Auto-Format screen, and then select "Templates" using the ▲ or  $\checkmark$  key.
- 2 Press the **OK** or **Enter** key. The last template used is displayed.
- **3** Select a template using the  $\blacktriangle$  or  $\checkmark$  key.

| 4 | Press the <b>OK</b> or <b>Enter</b> key.<br>The Style screen is displayed.                                                                                                    | ĴFont ≫₩₽₽₩<br>ĴStyle : Normal A<br>01/14                                   |
|---|----------------------------------------------------------------------------------------------------|-----------------------------------------------------------------------------|
| 5 | Select an attribute using the $\blacktriangle$ or $\blacktriangledown$ key, and then set a value for that attribute using the $\blacktriangleleft$ or $\blacktriangleright$ key.                                                                                                    | Font : HEL<br>Style : BLC A<br>2/5                                          |
| 6 | Press the <b>OK</b> or <b>Enter</b> key.<br>The Bar Code Setup screen is displayed.<br>The Bar Code Setup screen is displayed only when a layout containing a bar code is selected.                                                                                                    | (Bar Code Setup)<br>Protocol *CODESS<br>Width : Small<br>Under# : On<br>1/9 |
| 7 | Select an attribute using the $\blacktriangle$ or $\checkmark$ key, and then set a value for that attribute using the $\blacktriangleleft$ or $\triangleright$ key.<br>$\bigcirc$ The "C.Digit" (Check Digit) attribute is only available for the CODE39, I-2/5 and CODABAR protocols. | ⟨Bar Code Setup⟩<br>¿C.Digit <b>&gt;Off</b>                                 |
| 8 | Press the <b>OK</b> or <b>Enter</b> key.<br>The template text entry screen is displayed.<br>Caps mode can be used when entering text.                                                                                                    | Ata<br>Julitle                                                              |

| • • • • | ••••••                                                                                                    | • • • • • • • • • • • • • • • • • • • • |
|---------|----------------------------------------------------------------------------------------------------|-----------------------------------------|
| 9       | Enter the text and then press the <b>OK</b> or <b>Enter</b> key.<br>Repeat this for each text field.<br>After all text fields are entered, the print menu is displayed<br>when the <b>OK</b> or <b>Enter</b> key is pressed.                                                                                                | Print<br>Edit<br>Save<br>Cancel<br>1/5  |
| 10      | Select "Print" using the $\blacktriangle$ or $\blacktriangledown$ key and then press the <b>Ok</b> the Copies screen.                                                                                                    | or Enter key to display                 |
|         | <ul> <li>Select "Edit" to change the text data or style settings.</li> <li>Select "Save" to store the label in a file memory.</li> <li>Select "Cancel" to exit the Auto-Format function.</li> <li>Select "Print Options" to set the print settings.</li> </ul>                                                              |                                         |
| 11      | Select the number of copies to be printed using the $\blacktriangle$ or $\blacktriangledown$ key, or type the number using the number keys.                                                                                                    | Copies 5                                |
| 12      | Press the <b>OK</b> or <b>Enter</b> key to print the labels.<br>"PrintingCopies" is displayed while the labels are being<br>printed.                                                                                                    | Printing 2/5                            |
| Q       | <ul> <li>Press the Escape key to return to the previous step.</li> <li>On the Style and Bar Code Setup screens, press the Space key to change default value.</li> <li>Refer to the Templates table for a list of available templates.</li> </ul>                                                                            | the selected attribute to the           |
| (!)     | <ul> <li>If the width of the current tape cassette does not match the set width for t message is displayed when you try to print the label. Press the Escape ke error message, and insert a tape cassette of the correct width.</li> <li>If the number of characters entered exceeds the limit, "Text Too Long!"</li> </ul> | ey or any other key to clear the        |

If the number of characters entered exceeds the limit, "Text Too Long!" is displayed when the **OK** or **Enter** key is pressed. Press the **Escape** key or any other key to clear the error message, and edit the text using fewer characters.

## Templates

. . . . . . . . .

| Attribute     | Value                                        | Details                                                                                                    |                                                                                                    |  |
|---------------|----------------------------------------------|----------------------------------------------------------------------------------------------------|----------------------------------------------------------------------------------------------------|--|
|               | Flag 1                                       | ABC ABC                                                                                                    |                                                                                                    |  |
|               | Flag 2                                       | ABC<br>DEF<br>(12 x S                                                                                                    | ABC<br>DEF<br>00 mm)                                                                                                    |  |
|               | Cable Wrap<br>(Rotate & repeat)              | (18 x 27<br>74-823<br>77-823<br>77-823<br>77-823                                                                                | 74-823<br>74-823<br>74-824<br>74-824<br>74 |  |
|               | Faceplate                                    | الله الحين الحين الحين الحين الحين الحين الحين الحين الحين الحين الحين الحين الحين الحين الحين الحين الحين الحي<br>(12 x 70 mm) |                                                                                                    |  |
| Template Name | Binder Spine                                 | 「のく」山の くひひ〇つヱト<br>(18 x 219 mm)                                                                                                 |                                                                                                    |  |
|               | File Folder Tab                              | PAYABLES           (12 x 82 mm)                                                                                                 |                                                                                                    |  |
|               | Divider Tab<br>(Hanging Folder)<br>Asset Tag | AUG<br>(12 x 4                                                                                                    | iUST<br>12 mm)                                                                                                    |  |
|               |                                              | Property of:<br>ABC Company, Inc.<br>IIIIIIIIIIIIIIIIIIIIIIIIIIIIIIIIIIII                                                       |                                                                                                    |  |
|               | Bin Box                                      | Lock Washer<br>14-20 MF Thread Size<br>0 11-2502 103-4000 9<br>(18 x 76 mm)                                                     |                                                                                                    |  |
|               | Equipment Label                              | Control<br>Equipment No.                                                                                                    | pany, Inc.<br>Sales<br>123456789<br>88 mm)                                                                                                    |  |

| Attribute     | Value           | Details                                                                                               |
|---------------|-----------------|----------------------------------------------------------------------------------------------------|
|               | Address Label   | XXXX CORPORATION<br>7819N,Brother Blvd.Bartlett,TN 38133<br>Telephone:+1-901-377-XXXX<br>(18 x 70 mm) |
| Template Name | Name Badge      | Robert Becker<br>ABC Company, Inc.<br>(18 x 72 mm)                                                    |
|               | CD Case Spine 1 | My Favorite Music<br>(6 x 113 mm)                                                                     |
|               | CD Case Spine 2 | (3.5 x 113 mm)                                                                                        |

#### **Using Block Layouts**

| 1 | Press the Auto-Format key to display the Auto-Format screen, and then select "Block Layouts" using the $\blacktriangle$ or $\blacktriangledown$ key.                                                                |                        |                                    |                       |
|---|----------------------------------------------------------------------------------------------------|------------------------|------------------------------------|-----------------------|
| 2 | Press the <b>OK</b> or <b>Enter</b> key to display the Tape Width screen, and then select a tape width using the $\blacktriangle$ or $\blacktriangledown$ key.                                                      |                        |                                    |                       |
| 3 | Press the <b>OK</b> or <b>Enter</b> key.<br>If the tape width is not changed, the last block layout selected is displayed. If the tape<br>width is changed, the default layout for the new tape width is displayed. |                        |                                    |                       |
| 4 | Select a block layout using the $\blacktriangle$ or $\blacktriangledown$ key.                                                                                                    |                        |                                    |                       |
| 5 | Press the <b>OK</b> or <b>Enter</b> key.<br>The Style screen is displayed.                                                                                                    | Font<br>Align<br>Frame | > <b>∷</b> Left<br>: Left<br>: Off | (Style)<br>A<br>01/14 |

Select an attribute using the  $\blacktriangle$  or  $\blacktriangledown$  key, and then set a 6 value for that attribute using the  $\blacktriangleleft$  or  $\blacktriangleright$  key.

: HEL : Right ><mark>On</mark> †Font Align Frame

Press the Space key to set the selected attribute to the default value.

(Style) \*\*\*\*

....

| 7  | Press the <b>OK</b> or <b>Enter</b> key.<br>The block layout text entry screen is displayed.                                                                                                    | A43<br>JILeft                  |
|----|----------------------------------------------------------------------------------------------------|--------------------------------|
|    | Caps mode can be used when entering text.                                                                                                    | _                              |
| 8  | Enter text and then press the <b>OK</b> or <b>Enter</b> key.<br>Repeat for each text field.<br>When you have finished entering text, press the <b>OK</b> or<br><b>Enter</b> key to display the print menu.                                                                                                    | Edit<br>Save<br>Cancel<br>1/5  |
| 9  | Select "Print" using the $\blacktriangle$ or $\blacktriangledown$ key and then press the <b>OK</b> the Copies screen.                                                                                                    | or <b>Enter</b> key to display |
|    | <ul> <li>Select "Edit" to change the text data or style settings.</li> <li>Select "Save" to store the label in a file memory.</li> <li>Select "Cancel" to exit the Auto-Format function.</li> <li>Select "Change Layout" to use a different layout.</li> <li>Select "Print Options" to set the print settings.</li> </ul> |                                |
| 10 | Select the number of copies to be printed using the $\blacktriangle$ or $\blacktriangledown$ key, or type the number using the number keys.                                                                                                    | Copies Copies                  |
| 11 | Press the <b>OK</b> or <b>Enter</b> key to print the labels.<br>"PrintingCopies" is displayed while the labels are being<br>printed.                                                                                                    | Printing 2/5                   |
| 0  | Press the <b>Escape</b> key to return to the previous step.                                                                                                    |                                |

• Refer to the Block Layouts table for a list of available block layouts.

• If the width of the current tape cassette does not match the set width for the selected layout, an error message is displayed when you try to print the label. Press the **Escape** key or any other key to clear the error message, and insert a tape cassette of the correct width.

• •

## Block Layouts

| - Diock Layouts -            |          |                                                       |  |
|------------------------------|----------|-------------------------------------------------------|--|
| Attribute                    | Value    | Details                                               |  |
|                              | 2LineA   |                                                       |  |
|                              | 2LineB   |                                                       |  |
|                              | 3Line    | 9pt<br>9pt<br>24pt                                    |  |
| Block layout<br>(18 mm tape) | 1+2LineA | 42pt                                                  |  |
| (10 min tape)                | 1+2LineB | 42pt                                                  |  |
|                              | 1+3Line  | 42pt                                                  |  |
|                              | 1+4Line  | 42pt <b>[]]</b> 9pt                                   |  |
|                              | 1+5Line  | 42pt <b></b> } 9pt                                    |  |
|                              | 2LineA   |                                                       |  |
| Block layout                 | 2LineB   |                                                       |  |
| (12 mm tape)                 | 3Line    |                                                       |  |
|                              | 1+2Line  | 24pt                                                  |  |
|                              | 2LineA   | [                                                     |  |
| Block layout<br>(9 mm tape)  | 2LineB   |                                                       |  |
|                              | 1+2Line  | 18pt[))))))))))))))))))))))))))))))))))               |  |
| Block layout<br>(6 mm tape)  | 1+2Line  | 12pt <u>(**********************</u> ****** 6pt<br>6pt |  |

1 (2) (3) (4) (5) (6) (7) (8) (9)

43

Using Auto-Format Layouts

# **Creating a Bar Code Label**

Using the Bar Code function you can create labels with one dimensional bar codes for use with cash registers, stock control systems or other bar code reader systems, or even asset control tags used in an asset management system.

- The P-touch is not designed exclusively for creating bar code labels. Always check that bar code labels can be read by the bar code reader.
  - For best results, print bar code labels in black ink on white tape. Some bar code readers may not be able to read bar code labels created using coloured tape or ink.
  - Use the "Large" setting for "Width" whenever possible. Some bar code readers may not be able to read bar code labels created using the "Small" setting.
  - Continuously printing a large number of labels with bar codes can overheat the print head, which may
    affect printing quality.

#### Setting Bar Code Parameters and Entering Bar Code Data

Press the **Bar Code** key. The Bar Code Setup screen is displayed.

Up to five bar codes can be entered on a label.

2 Select an attribute using the  $\blacktriangle$  or  $\checkmark$  key, and then set a value for that attribute using the  $\blacktriangleleft$  or  $\triangleright$  key.

① Characters may not appear below the bar code even when "On" is selected for "Under #", depending on the tape width being used, the number of lines entered, or the current character style settings.

**3** Press the **OK** or **Enter** key to apply the settings.

New settings are NOT applied if you do not press the OK or Enter key.

#### 4 Type in the bar code data. Special characters can be entered in the bar code when using the CODE39, CODE128, CODABAR or GS1-128 protocols. When not using special characters, go to step 7.

〈Bar Code Input〉 CODE39 ▶\*2013\*◀

5 Press the Symbol key.

A list of characters available for the current protocol is displayed.

| 6 | Select a character using the $\blacktriangle$ or $\blacktriangledown$ key, then press the <b>OK</b> or <b>Enter</b> key to insert the character in the bar code data. | (Bar Code Input)<br>CODE39<br>▶*2013/≛◀ |
|---|----------------------------------------------------------------------------------------------------|-----------------------------------------|
| 7 | Press the <b>OK</b> or <b>Enter</b> key to insert the bar code in the label.<br>The bar code is displayed on the text entry screen.                                   | HEL_44 98mm<br>D[abcll]                 |

- The "C.Digit" (Check Digit) attribute is only available for the CODE39, I-2/5 and CODABAR protocols
- Press the Escape key to return to the previous step.
- Press the Space key to set the selected attribute to the default value.
- Refer to the Bar Code Settings table for a list of all available settings.

#### Bar Code Settings

| Attribute                           | Value                                                                                           |
|-------------------------------------|-------------------------------------------------------------------------------------------------|
| Protocol                            | CODE39, CODE128, EAN-8, EAN-13,<br>GS1-128 (UCC/EAN-128), UPC-A, UPC-E, I-2/5 (ITF),<br>CODABAR |
| Width                               | Small                                                                                           |
| Width                               | Large                                                                                           |
| Under#                              | On                                                                                              |
| (characters printed below bar code) | Off                                                                                             |
|                                     | Off                                                                                             |
| C.Digit<br>(check digit)            | On<br>(only available for the CODE39, I-2/5<br>and CODABAR protocols)                           |

# Special Character List

| CODE39 |                   | CODABAR |                   |
|--------|-------------------|---------|-------------------|
| Code   | Special Character | Code    | Special Character |
| 0      | -                 | 0       | -                 |
| 1      | · ·               | 1       | \$                |
| 2      | (SPACE)           | 2       | :                 |
| 3      | \$                | 3       | /                 |
| 4      | /                 | 4       |                   |
| 5      | +                 | 5       | +                 |
| 6      | %                 |         | •                 |

| Code | <b>Special Character</b> | Code | <b>Special Character</b> | Code | Special Character |
|------|--------------------------|------|--------------------------|------|-------------------|
| 0    | (SPACE)                  | 24   | ١                        | 48   | DC3               |
| 1    | !                        | 25   | ]                        | 49   | DC4               |
| 2    | "                        | 26   | ^                        | 50   | NAK               |
| 3    | #                        | 27   | _                        | 51   | SYN               |
| 4    | \$                       | 28   | NUL                      | 52   | ETB               |
| 5    | %                        | 29   | •                        | 53   | CAN               |
| 6    | &                        | 30   | SOH                      | 54   | EM                |
| 7    | •                        | 31   | STX                      | 55   | SUB               |
| 8    | (                        | 32   | ETX                      | 56   | ESC               |
| 9    | )                        | 33   | EOT                      | 57   | {                 |
| 10   | *                        | 34   | ENQ                      | 58   | FS                |
| 11   | +                        | 35   | ACK                      | 59   |                   |
| 12   | ,                        | 36   | BEL                      | 60   | GS                |
| 13   | -                        | 37   | BS                       | 61   | }                 |
| 14   | •                        | 38   | HT                       | 62   | RS                |
| 15   | /                        | 39   | LF                       | 63   | ~                 |
| 16   | :                        | 40   | VT                       | 64   | US                |
| 17   | ;                        | 41   | FF                       | 65   | DEL               |
| 18   | <                        | 42   | CR                       | 66   | FNC3              |
| 19   | =                        | 43   | SO                       | 67   | FNC2              |
| 20   | >                        | 44   | SI                       | 68   | FNC4              |
| 21   | ?                        | 45   | DLE                      | 69   | FNC1              |
| 22   | a                        | 46   | DC1                      |      |                   |
| 23   | Γ                        | 47   | DC2                      |      |                   |

#### CODE128, GS1-128 (UCC/EAN-128)

#### Editing and Deleting a Bar Code

- To edit bar code parameters and bar code data, position the cursor beneath the bar code mark on the data entry screen and then open the Bar Code Setup screen. Refer to "Setting Bar Code Parameters and Entering Bar Code Data" on page 44.
- · To delete a bar code from a label, position the cursor to the right of the bar code mark on the data entry screen and press the Backspace key.

LABEL PRINTING

# LABEL PRINTING

# Label Preview

Using the Preview function you can check the layout of the label before printing.

Press the **Preview** key.

An image of the label is displayed on the screen.

The length of the label is shown in the lower-right corner of the screen.

Press the ◀ or ► key to scroll the preview to the left or right.

Press the  $\blacktriangle$  or  $\blacktriangledown$  key to change the magnification of the preview.

- Press the Escape, OK or Enter key to return to the text entry screen.
- To scroll the preview to the left or right side, press the Shift key and then press the  $\triangleleft$  or  $\triangleright$  key.
- To print the label directly from the preview screen, press the **Print** key or open the print options screen and select a print option. Refer to "Printing a Label" below for details.
- The print preview is a generated image of the label, and may differ from the actual label when printed.

# **Printing a Label**

Labels can be printed once text entry and formatting is complete. Printing options include single and multiple copies, sequential numbering and mirror-printing.

- ① Do not pull the label coming out of the tape exit slot. Doing so will cause the ink ribbon to be discharged with the tape, making the tape no longer usable.
  - Do not block the tape exit slot during printing or when feeding tape. Doing so will cause the tape to jam.
  - Be sure to check that there is enough tape remaining when printing several labels continuously. If tape is running low, set fewer copies, print labels one at a time, or replace the tape cassette.
  - Striped tape indicates the end of the tape cassette. If this appears during printing, press the **Power** key to turn the P-touch off. Attempting to print with an empty tape cassette may damage the machine.

#### **Printing Multiple Copies**

Using this function you can print up to 9 copies of the same label.

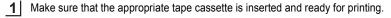

- 2 Press the **Print** key to display the Copies screen, and then select the number of copies to be printed using the ▲ or ▼ key, or type the number using the number keys.
  - ) Hold down the  $\blacktriangle$  or  $\blacktriangledown$  key to change the number of copies faster.

#### LABEL PRINTING

| 3 | Press the <b>OK</b> or <b>Enter</b> key. "PrintingCopies" is displayed |
|---|------------------------------------------------------------------------|
|   | while the labels are being printed.                                    |

| Printing 2/<br>Copies |
|-----------------------|
|-----------------------|

- Press the Escape key to return to the previous step.
  The figures shown on the screen during printing indicate the "count / number of copies set".
  - Pressing the Space key when setting the number of copies resets to the default value, 1.

#### **Auto-numbering Labels**

Using the numbering function you can create a set of sequentially numbered labels from a single label format.

| 1 | Make sure that the appropriate tape cassette is inserted and ready for printing.                                                                                                |                                      |  |  |
|---|----------------------------------------------------------------------------------------------------|--------------------------------------|--|--|
| 2 | Press the <b>Print Options</b> key to display the print options scree "Numbering" using the $\blacktriangle$ or $\blacktriangledown$ key.                                       | en, and then select                  |  |  |
| 3 | Press the <b>OK</b> or <b>Enter</b> key.<br>The numbering start point screen is displayed.                                                                                      | (Numbering)<br>Start Point?          |  |  |
|   | To apply auto-numbering to a bar code, select the bar code<br>here. After selecting the bar code you will be prompted to enter<br>the number of labels to be printed (step 6).  | චabc 🛛 🛛                             |  |  |
| 4 | Move the cursor to the first character to be incremented in the numbering sequence and press the <b>OK</b> or <b>Enter</b> key. The numbering end point screen is displayed.    | (Numbering)<br>End Point?<br>Dabc 10 |  |  |
| 5 | Move the cursor to the last character to be incremented in the numbering sequence and press the <b>OK</b> or <b>Enter</b> key. The number of labels to be printed is displayed. | (Numbering)<br>€∎<br>10 - 10         |  |  |
| 6 | Select the number of labels to be printed using the ▲ or ▼ key, or type the number using the number key.                                                                        | (Numbering)<br>10 - 14               |  |  |
| 7 | Press the <b>OK</b> or <b>Enter</b> key.<br>The labels are printed.                                                                                                    |                                      |  |  |

As each label is printed the number of copies printed is shown.

- Press the Escape key to return to the previous step.
  - The figures shown on the screen during printing indicate the "count / number of copies".
  - Pressing the Space key when selecting the number of copies resets the value to 1, the default.
  - Auto-numbering can also be applied to bar codes. When a bar code contains an auto-numbering sequence, no other fields in the label can contain an auto-numbering sequence.
  - The auto-number portion of the label is incremented after each label is printed.
  - Only one auto-numbering sequence can be used in a label.
  - · Any symbols or other non-alphanumeric characters in the auto-numbering sequence are ignored.
  - · An auto-numbering sequence can only contain a maximum of five characters.
- Letters and numbers increase as shown below:

| 0 | <b>→</b> | 1 | 9 | → | 0 | <b>→</b> |  |
|---|----------|---|---|---|---|----------|--|
| А | →        | В | Z | → | А | →        |  |
| а | →        | b | Z | → | а | →        |  |

A0  $\rightarrow$  A1 ...A9  $\rightarrow$  B0  $\rightarrow$ 

Spaces (shown as underscores "\_" in the example below) can be used to adjust the spacing between characters or to control the number of digits that are printed.

| 9  | → | 10  | 99 🗲         | 00 <b>→</b>  |  |
|----|---|-----|--------------|--------------|--|
| Z  | → | AA  | ZZ 🗲         | AA 🗲         |  |
| 19 | ≯ | 2 0 | 9 9 <b>→</b> | 0 0 <b>→</b> |  |

#### **Mirror Printing**

Using the mirror printing function you can create labels with the text printed in reverse, so that they can be read from the opposite side when attached to glass or other transparent material.

| 1 | Make sure that the appropriate tape cassette is inserted and r                                                                         | eady for printing. |
|---|----------------------------------------------------------------------------------------------------|--------------------|
| 2 | Press the <b>Print Options</b> key to display the print options scree "Mirror" using the $\blacktriangle$ or $\blacktriangledown$ key. | n, and then select |
| 3 | Press the <b>OK</b> or <b>Enter</b> key.<br>The message "Print OK?" is displayed                                                       |                    |
| 4 | Press the <b>OK</b> or <b>Enter</b> key. "PrintingCopies" is displayed while the labels are being printed.                             | Printing 1/1       |

- Press the Escape key to return to the previous step.
- Text should be printed on clear tape when using the mirror printing function.
- The copy and auto-numbering functions cannot be used together with the mirror printing function.

49

Copies

# **Setting Margin**

The tape cutting options allow you to specify how the tape is fed and cut when printing labels. In particular, the "Chain" options greatly reduce the amount of wasted tape by using smaller margins and eliminating blank sections cut between labels.

- **1** Press the **Label** key to display the Label menu.
- Select "Margin" using the ▲ or ▼ key, and then set the value by using the ◀ or ► key.
- 3

Press the **OK** or **Enter** key to apply the settings.

New settings are NOT applied if you do not press the OK or Enter key.

- Press the **Escape** key to return to the previous step.
- Refer to the Tape Cutting Options table for a list of all available settings.

#### Tape Cutting Options

| Setting | Description                                                                                                    | Example                       |  |  |  |
|---------|----------------------------------------------------------------------------------------------------|-------------------------------|--|--|--|
| Full    | Each label is printed, leaving a margin of 25 mm on each end.                                                                                                    | 25 mm<br>ABC<br>25 mm         |  |  |  |
| Half    | <ul> <li>A margin of 25 mm is printed first, and then each label is printed, leaving a margin of 12 mm before and after the text.</li> <li>Dots (:) are printed in front of the text. Cut along the printed dots (:) with scissors.</li> </ul> | 25 mm<br>                     |  |  |  |
| Narrow  | <ul> <li>A margin of 25 mm is printed first, and then each label is printed, leaving a margin of 4 mm before and after the text.</li> <li>Dots (:) are printed in front of the text. Cut along the printed dots (:) with scissors.</li> </ul>  | 25 mm<br>. ABC<br>y 4 mm 4 mm |  |  |  |

٠

| Setting<br>Chain | <ul> <li>Description</li> <li>Use this setting when printing several labels with minimum margins.</li> <li>Feed the tape before using the cutter. Otherwise a part of the text may be cut off. Do not try to pull the tape since this may damage the tape cassette.</li> <li>After pressing Print, "OK to Feed?" appears. Press the Escape key to enter more texts or press the OK or Enter key to feed.</li> <li>The final label is printed with an 9.5 mm margin to the right of the characters. Use scissors to cut off any part of this margin that is not required.</li> </ul> | Example<br>*Feed the tape before<br>using the cutter.<br>ABC ABC<br>9.5 mm |  |  |  |
|------------------|----------------------------------------------------------------------------------------------------|----------------------------------------------------------------------------|--|--|--|
|                  | Adjusting the Label Lengt                                                                                                    | th                                                                         |  |  |  |
| You can adjus    | st the length of the printed label in levels of -5 to +5                                                                                                    |                                                                            |  |  |  |
|                  | ne <b>Menu</b> key to display the setup menu, select "Adjust<br>d then press the <b>OK</b> or <b>Enter</b> key.                                                                                                    | stment" using the $\blacktriangle$ or $\blacktriangledown$                 |  |  |  |
|                  | Label Length" using ▲ or ▼ key and set the value<br>or ► key.                                                                                                    | (Adjustment)<br>‡LCD Contrast: 0<br>↓Label Length > <b>11</b><br>07/11     |  |  |  |
| 3 Press th       | ne <b>OK</b> or <b>Enter</b> key to apply the setting.                                                                                                    |                                                                            |  |  |  |
| • Press the      | <ul> <li>Press the Escape key to return to the previous step.</li> <li>Press the Space key to set the value to default setting.</li> <li>Approximately 1% of the total label length will be adjusted by 1 level.</li> </ul>                                                                                                    |                                                                            |  |  |  |
| Attaching Labels |                                                                                                    |                                                                            |  |  |  |
| 1 If neces       | sary, trim the printed label to the desired shape and                                                                                                    | length using scissors, etc.                                                |  |  |  |
| 2 Peel the       | e backing from the label.                                                                                                    |                                                                            |  |  |  |
| -                | <b>3</b> Position the label and then press firmly from top to bottom with your finger to attach the label.                                                                                                    |                                                                            |  |  |  |

Ĵ

2

1 8

9

51

Adjusting the Label Length

#### LABEL PRINTING

- The backing of some types of tapes may be pre-cut to make it easier to peel the backing. To remove the backing, simply fold the label lengthwise with the text facing inward, to expose the inside edges of the backing. Next, peel off the backing one piece at a time.
  - Labels may be difficult to attach to surfaces that are wet, dirty, or uneven. The labels may peel off easily from these surfaces.
  - Be sure to read the instructions provided with Fabric Iron-On Tapes, Extra Strength Adhesive Tapes or
    other special tapes and observe all precautions noted in the instructions.
  - · Please use scissors to cut Heat Shrink Tube.

# **Printing from the Label Collection**

#### Printing a label from the Label Collection Stored in the Machine

Page 53 shows the many labels that are stored in your Label Collection. Printing these predesigned labels saves you time.

- **1** Press the Label Collection key.
- 2 Select the language of the label to be printed using the ▲ or ▼ key, and then press the OK or Enter key.

The language can be selected from "Croatian", "Czech", "Danish", "Dutch", "English (United Kingdom)", "English (United States)", "Finnish", "French", "French (Canada)", "German", "Hungarian", "Italian", "Norwegian", "Polish", "Portuguese", "Portuguese (Brazil)", "Romanian", "Slovak", "Slovenian", "Spanish (Spain)", "Spanish (United States)", "Swedish" or "Turkish".

**3** Select the category using the  $\blacktriangle$  or  $\blacktriangledown$  key, and then press the **OK** or **Enter** key.

Refer to the Label Collection List to view all of the available labels.

**4** The first label image is displayed.

Select a label using the  $\blacktriangle$  or  $\blacktriangledown$  key, and then press the **OK** or **Enter** key.

To add the label to your "Favorites", select "Add to Favorites" using the  $\blacktriangle$  or  $\checkmark$  key, and then press the **OK** or **Enter** key to register the selected label image in the Favorites category. Registering your most frequently used label images allows you to quickly and easily display them when needed again.

5 Select "Print" using the  $\blacktriangle$  or  $\checkmark$  key, and then press the **OK** or **Enter** key.

Only 12 mm or 18 mm tape can be used for Label Collection labels.

- **6** Select the number of copies to be printed using the  $\blacktriangle$  or  $\checkmark$  key, or type the number using the number keys.
- 7 Press the **OK** or **Enter** key to print the labels. "Printing...Copies" is displayed while the labels are being printed.

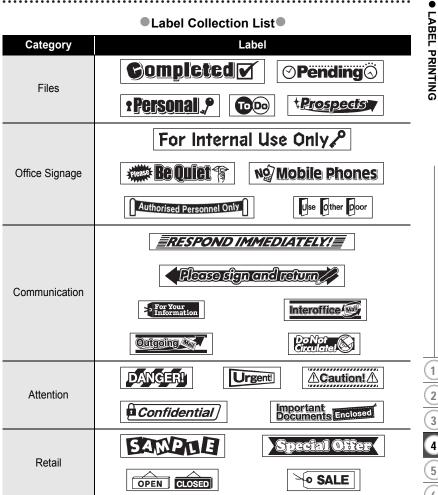

\* Labels are for illustrative purposes only.

# USING THE FILE MEMORY

You can store up to 50 of your most frequently used labels in the file memory. Each label is stored as a file, allowing you to quickly and easily recall your label when needed again.

When the file memory is full, each time you save a file you will need to overwrite one of your stored files.

# Storing a Label into Memory

- **1** After entering the text and formatting the label, press the **File** key to display the File screen.
- **2** Select "Save" using the  $\blacktriangle$  or  $\blacktriangledown$  key.
- 3 Press the **OK** or **Enter** key. A file number is displayed. A label text is also displayed if a label is already stored in that file number.
- **4** Select a file number using the  $\blacktriangle$  or  $\blacktriangledown$  key, and then press the **OK** or **Enter** key to save the label under the selected file number.

The file is saved and the screen returns to the text entry screen.

When there is already a stored file in the selected number, the data will be overwritten by the file you try to save.

- Press the **Escape** key to return to the previous step.
  - Up to 200 characters can be saved in one file. However, the number of characters that can be saved may differ, for example when entering symbols.
    - To store a label created by using the Auto-Format Layouts, refer to "Using Auto-Format Layouts" on page 38.

# **Opening a Stored Label File**

- **1** Press the **File** key to display the File screen.
- **2** Select "Open" using the  $\blacktriangle$  or  $\blacktriangledown$  key.
- 3 Press the **OK** or **Enter** key. The file number of a stored label is displayed. The label text is also displayed to identify the label.
- 4 Select a file number using the ▲ or ▼ key, and then press the **OK** or **Enter** key to open the selected file. The file is opened and displayed on the text entry screen.

Press the Escape key to return to the previous step.

# **Printing a Stored Label File**

- 1 Press the File key to display the File screen.
- **2** Select "Print" using the  $\blacktriangle$  or  $\blacktriangledown$  key.
- 3 Press the **OK** or **Enter** key. The file number of a stored label is displayed. The label text is also displayed to identify the label.
- Select a file number using the  $\blacktriangle$  or  $\checkmark$  key, and then press the **Print**, **OK** or **Enter** key to display the Copies screen.
- 5 Select the number of copies to be printed using the  $\blacktriangle$  or  $\checkmark$  key, or type the number using the number keys.
- **6** Press the **OK** or **Enter** key to print the labels. "Printing...Copies" is displayed while the labels are being printed.
  - Press the Escape key to return to the previous step.
  - The message "No Text!" is displayed when you try to print a file with no text.

# **Deleting a Stored Label File**

- **1** Press the **File** key to display the File screen.
- **2** Select "Delete" using the  $\blacktriangle$  or  $\blacktriangledown$  key.
- 3 Press the **OK** or **Enter** key. The file number of a stored label is displayed. The label text is also displayed to identify the label.
- Select a file number using the ▲ or ▼ key, and then press the OK or Enter key. The message "Delete?" is displayed.
- 5 Press the **OK** or **Enter** key to delete the file. The file is deleted and the screen returns to the text entry screen.
  - Press the Escape key to cancel deleting the file and return to the previous screen.

# **RESETTING & MAINTAINING YOUR P-TOUCH**

# **Resetting the P-touch**

You can reset the internal memory of your P-touch when you want to clear all saved label files, or in the event the P-touch is not operating correctly.

#### Resetting the data to factory settings

#### (Label collections stored in Favorites is not reset.)

Turn off the machine. Press and hold down the **Shift** and **R** keys. While holding down the **Shift** and **R** keys, press the **Power** key once and then release the **Shift** and **R** keys.

- Release the **Power** key before releasing the other key.
  - All text, format settings, option settings and stored label files are cleared when you reset the P-touch. Language and unit settings will also be cleared.

# Maintenance

Your P-touch should be cleaned on a regular basis to maintain its performance and life span.

Always remove the batteries and disconnect the AC adapter before cleaning the P-touch.

#### **Cleaning the Unit**

Wipe any dust and marks from the main unit using a soft, dry cloth. Use a slightly dampened cloth on difficult to remove marks.

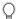

Do not use paint thinner, benzene, alcohol or any other organic solvent. These may deform the case or damage the appearance of your P-touch.

#### **Cleaning the Print Head**

Streaks or poor quality characters on printed labels generally indicates that the print head is dirty. Clean the print head using a cotton swab or the optional print head cleaning cassette (TZe-CL4).

- Do not touch the print head directly with your bare hands.
- Refer to the instructions provided with the print head cleaning cassette for directions on how to use it.

#### **Cleaning the Tape Cutter**

Tape adhesive can build up on the cutter blade after repeated use, taking the edge off the blade which may result in the tape jamming in the cutter.

- About once every year, wipe the cutter blade using a cotton swab moistened with Isopropyl alcohol (rubbing alcohol).
  - Do not touch the cutter blade directly with your bare hands.

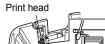

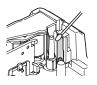

# TROUBLESHOOTING

# What to do when...

| Problem                                                      | Solution                                                                                                    |  |  |
|--------------------------------------------------------------|----------------------------------------------------------------------------------------------------|--|--|
| The screen "locks", or                                       | Refer to "Resetting the P-touch" on page 56 and reset the                                                                                                    |  |  |
| the P-touch does not respond normally.                       | internal memory to the initial settings. If resetting the P-touch does not solve the problem, disconnect the AC adapter and remove the batteries for more than 10 minutes.                                                                                                    |  |  |
| The display remains<br>blank after turning on<br>the power.  | Check that the batteries are correctly installed and that the AC adapter designed exclusively for your P-touch is correctly connected.<br>Check that the rechargeable Li-ion battery is fully charged.                                                                                                    |  |  |
| The LCD messages are displayed in a foreign language.        | Refer to "Setting Language and Unit" on page 24 to select your desired language.                                                                                                    |  |  |
| The label is not printed<br>after pressing the Print<br>key. | <ul> <li>Check that text has been entered and that the tape cassette<br/>is installed correctly with sufficient tape remaining.</li> <li>If the tape is bent, cut off the bent section and thread the tape<br/>through the tape exit slot.</li> <li>If the tape is jammed, remove the tape cassette and then pull<br/>out the jammed tape and cut it. Check that the end of the tape<br/>passes through the tape guide before reinstalling the tape<br/>cassette.</li> </ul> |  |  |
| The label is not printed correctly.                          | <ul> <li>Remove the tape cassette and reinstall it, pressing it firmly<br/>until it clicks into place.</li> <li>If the print head is dirty, clean it with a cotton swab or optional<br/>print head cleaning cassette (TZe-CL4).</li> </ul>                                                                                                    |  |  |
| The ink ribbon is<br>separated from the ink<br>roller.       | If the ink ribbon is broken, replace<br>the tape cassette. If not, leave the<br>tape uncut and remove the tape<br>cassette, then wind the loose ink<br>ribbon onto the spool as shown in<br>the figure.                                                                                                    |  |  |
| The P-touch stops while printing a label.                    | <ul> <li>Replace the tape cassette if striped tape is visible, as this indicates that you have reached the end of the tape.</li> <li>Replace all batteries or connect the AC adapter directly to the <i>P</i>-touch.</li> </ul>                                                                                                    |  |  |
| Label files saved<br>previously are now<br>empty.            | All files stored in the internal memory are deleted if the batteries are weak or the AC adapter was disconnected.                                                                                                    |  |  |
| The tape jam which<br>cannot be cleared<br>easily occurred.  | Please contact Brother customer service.                                                                                                    |  |  |

# **Error Messages**

When an error message appears on the display, follow the directions provided below.

| Message                                         | Cause/Remedy                                                                                                    |
|-------------------------------------------------|----------------------------------------------------------------------------------------------------|
| Wrong Type                                      | An incompatible AC adapter is connected.                                                                                                    |
| Of Adapter                                      | Use an appropriate AC adapter.                                                                                                    |
| Connected!                                      |                                                                                                    |
| Low Battery!                                    | The installed batteries are getting weak.                                                                                                    |
| Replace Battery!                                | The installed batteries are about to run out.                                                                                                    |
| Recharge<br>Li-ion Battery!                     | The battery is low. Please charge the lithium-ion battery.                                                                                                    |
| Li-ion is damaged<br>Use other<br>power source! | The Li-ion is damaged. Please use an AC adapter or an other battery.                                                                                                    |
| Unit Cooling<br>Wait 10 min.<br>before restart! | High temperature error.                                                                                                    |
| Cutter Error!                                   | The tape cutter is closed when you try to print or feed tape. Turn the P-touch off and then on again before continuing. When tape is tangled in the cutter, remove the tape.                                   |
| Insert Tape<br>Cassette!                        | There is no tape cassette installed when you try to print or preview a label, or feed tape. Install a tape cassette before continuing.                                                                         |
| Text Full!                                      | The maximum number of characters have already been entered. Edit the text and use fewer characters.                                                                                                    |
| No Text!                                        | There is no text, symbols or bar code data entered when you try to print or preview a label. Enter data before continuing.                                                                                     |
| Line Limit!<br>Max 5 Lines                      | There are already five lines of text when you press the Enter key.<br>Limit the number of lines to five.                                                                                                    |
| Incorrect<br>Value!                             | The value entered for setting the tape length, multiple copies or numbering function is invalid. Enter a valid value for the setting.                                                                          |
| Tape Width<br>Limit!<br>Max 3 Lines             | There are more than lines of text that can be input when you press<br>the Print or Preview key while using 12 mm tape.<br>Limit the number of lines to three, or replace with a larger width tape<br>cassette. |
| Tape Width<br>Limit!<br>Max 2 Lines             | There are more than two lines of text when you press the Print or<br>Preview key while using 9 or 6 mm tape. Limit the number of lines<br>to two, or replace with a larger width tape cassette.                |
| Tape Width<br>Limit!<br>Max 1 Line              | There is more than one line of text when you press the Print or Preview key while using 3.5 mm tape. Limit the number of lines to one, or replace with a larger width tape cassette.                           |

# TROUBLESHOOTING

| Message                                 | Cause/Remedy                                                                                                    |
|-----------------------------------------|----------------------------------------------------------------------------------------------------|
| Block Limit!<br>Max 5 Blocks            | There are already five blocks of text. Limit the number of blocks to five.                                                                                                    |
| Length Limit!                           | The length of the label to be printed using the text entered is longer than 1 m. Edit the text so that the length of the label is less than 1 m.                                                         |
| Insert<br>18mm Tape<br>Cassette!        | An 18 mm tape cassette is not installed when an Auto-Format for 18 mm tape is selected. Install an 18 mm tape cassette.                                                                                  |
| Insert<br>12mm Tape<br>Cassette!        | An 12 mm tape cassette is not installed when an Auto-Format for 12 mm tape is selected. Install a 12 mm tape cassette.                                                                                   |
| Insert<br>9mm Tape<br>Cassette!         | An 9 mm tape cassette is not installed when an Auto-Format for 9 mm tape is selected. Install a 9 mm tape cassette.                                                                                      |
| Insert<br>6mm Tape<br>Cassette!         | An 6 mm tape cassette is not installed when an Auto-Format for 6 mm tape is selected. Install a 6 mm tape cassette.                                                                                      |
| Insert<br>3.5mm Tape<br>Cassette!       | An 3.5 mm tape cassette is not installed when an Auto-Format for 3.5 mm tape is selected. Install an 3.5 mm tape cassette.                                                                               |
| Too Much Text<br>For This Layout!       | The maximum number of characters for the selected layout have already been entered. Edit the text to use fewer characters or use a different layout.                                                     |
| Text<br>Too Long!                       | The length of the label to be printed using the text entered is longer than the length setting. Edit the text to fit within the set length or change the length setting.                                 |
| Memory Full!                            | There is not enough internal memory available when you try to save<br>a label file. Delete any unnecessary files to make more memory<br>available for the new label file.                                |
| Check # of<br>Digits<br>Entered!        | The number of digits entered in the bar code data does not match the number of digits set in the bar code parameters. Enter the correct number of digits.                                                |
| Input A,B,C or D<br>At Start&End!       | The bar code data entered does not have the required start/stop code (A, B, C, or D required at the beginning and end of the bar code data for the CODABAR protocol). Enter the bar code data correctly. |
| Maximum Of<br>5 Bar Codes<br>Per Label! | There are already 5 bar codes entered in the text data when you try to enter a new bar code. You can only use up to five bar codes in each label.                                                        |
| Text<br>Too High!                       | The text size is too large. Select a different size option.                                                                                                    |

• •

| Message                                                   | Cause/Remedy                                                                                                    |
|-----------------------------------------------------------|----------------------------------------------------------------------------------------------------|
| Select Other<br>Margin!                                   | The tape length set using the tape length setting is shorter than the total length of the left and right margins applied for the "Large Margin" setting. Select a different margin setting. |
| Installed tape<br>is not compatible<br>with this machine! | Tape that is incompatible with the machine has been installed. Use compatible tape.                                                                                                    |
| Category Full!                                            | The memory available for categories is full. To make more memory available, delete any unnecessary registered label files by highlighting the label file and pressing the OK key.           |
| Already Exists in<br>Favorites!                           | The label which already exists is added in favorites category of Label Collection.                                                                                                    |
| Favorites Folder<br>Empty!                                | Favorites folder of Label Collection is empty.                                                                                                    |
| Insert<br>12mm or 18mm<br>tape!                           | The cassette tape other than 12 mm/18 mm width or no cassette tape is set when printing Label Collection. Set an appropriate width tape.                                                    |
| System Error XX                                           | Please contact Brother customer service.                                                                                                    |

# **APPENDIX**

# **Specifications**

#### Main Unit

| Item                                  | Specification                                                                                                    |
|---------------------------------------|----------------------------------------------------------------------------------------------------|
| Display                               |                                                                                                    |
| Character display                     | 16 characters x 2 guidance and 2 lines text<br>(128 x 56 dot)                                                                                        |
| Screen contrast                       | 5 levels (+2, +1, 0, -1, -2)                                                                                                    |
| Printing                              | ·                                                                                                    |
| Print method                          | Thermal Transfer                                                                                                    |
| Print head                            | 112 dot/180 dpi                                                                                                    |
| Print height                          | 15.8 mm max. (when using 18 mm tape)*1                                                                                                    |
| Print speed                           | Approx. 20 mm/sec.                                                                                                    |
| Tape cassette                         | Standard TZe tape cassette (3.5 mm, 6 mm, 9 mm, 12 mm, 18 mm widths)                                                                                 |
| No. of lines                          | 18 mm tape: 1-5 lines;<br>12 mm tape: 1-3 lines; 9 mm tape: 1-2 lines;<br>6 mm tape: 1-2 lines; 3.5 mm tape: 1 line                                  |
| Margin                                | Full, Half, Narrow, Chain                                                                                                    |
| Memory                                |                                                                                                    |
| Memory buffer size                    | Maximum 2,800 characters                                                                                                    |
| File storage                          | Maximum 50 files                                                                                                    |
| Other Features                        | ·                                                                                                    |
| Templates                             | Label Collections, Auto-Format                                                                                                    |
| Power Supply                          |                                                                                                    |
| Power supply                          | Six "AA" alkaline batteries (LR6), Six "AA" Ni-MH<br>rechargeable batteries (HR6)* <sup>2</sup> , Li-ion Battery (BA-E001),<br>AC adapter (AD-E001). |
| Auto Power-off                        | Battery: 5 min. AC adapter: 5 min.                                                                                                    |
| Size                                  |                                                                                                    |
| Dimensions                            | Approx. 132 mm (W) x 214 mm (D) x 66 mm (H)                                                                                                    |
| Weight                                | Approx. 1.5lb (670 g) (without tape cassette and batteries)                                                                                          |
| Other                                 |                                                                                                    |
| Operating<br>temperature/<br>humidity | 10-35°C (50-95°F)/20-80% humidity (without condensation)<br>Maximum wet bulb temperature: 27°C (80.6°F)                                              |
| *1 Actual character size may be s     | maller than maximum print height.                                                                                                    |

\*1 Actual character size may be smaller than maximum print height. \*2 Visit us at http://solutions.brother.com/ for the latest information about the recommended batteries.

INDEX

• •

# INDEX

# Α

| AC adapter              | 19 |
|-------------------------|----|
| Accented Character List | 31 |
| Auto power-off time     | 23 |

# В

| Battery       | 18 |
|---------------|----|
| Block Layouts | 43 |

# С

| Caps mode   | 15 |
|-------------|----|
| Contrast    | 23 |
| Cursor keys | 26 |

#### D De

| eleting             |    |
|---------------------|----|
| Text and formatting | 27 |
| Text only           |    |

# Е

| Entering |        |
|----------|--------|
| Text     | <br>25 |

# F

| Formatting           |    |
|----------------------|----|
| Character attributes | 31 |
| Label attributes     | 34 |
| Frames               | 35 |
|                      |    |

# Κ

| Keyboard | <br>16 |
|----------|--------|
|          |        |

# L

| 52 |
|----|
| 34 |
| 31 |
| 15 |
|    |

# Ν

| New line | 6 |
|----------|---|
|----------|---|

# Ρ

| Power Supply |  | 18 |
|--------------|--|----|
|--------------|--|----|

# R

| Return mark |  |
|-------------|--|
|             |  |

# S

| Size                   | 31 |
|------------------------|----|
| Special Character List | 45 |
| Specifications         | 62 |
| Style                  | 31 |
| Symbol List            | 29 |
| Symbols                | 27 |

#### Т

| Tape cassettes       | 22 |
|----------------------|----|
| Tape length          | 15 |
| Templates            |    |
| Text                 |    |
| Entering and editing | 25 |
| Lines                | 26 |

# W

| Width | Width |  |
|-------|-------|--|
|-------|-------|--|

# **brother**

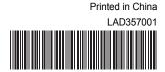